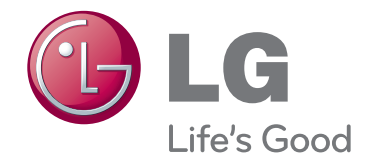

# KORISNIČKI PRIRUČNIK DLP PROJEKTOR

Prije rukovanja kompletom pažljivo pročitajte ovaj priručnik i zadržite ga za buduće potrebe.

BX503B BX403B

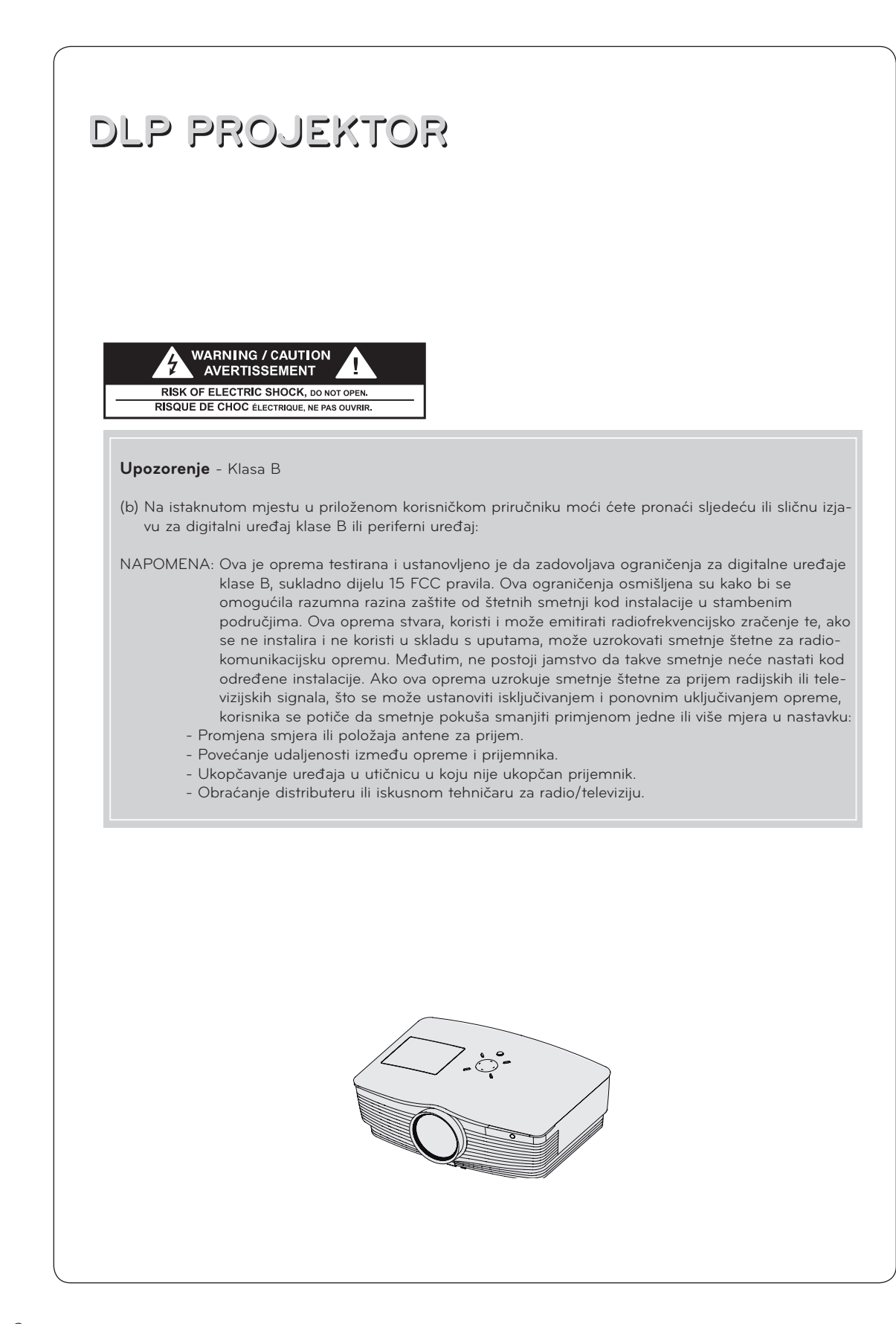

## **SADRŽAJ**

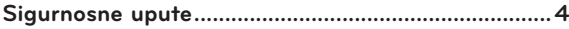

## **[Nazivi dijelova](#page-6-0)**

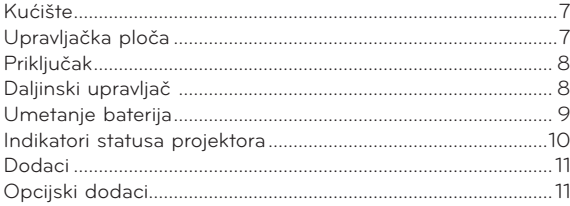

## **[Postavljanje i povezivanje](#page-11-0)**

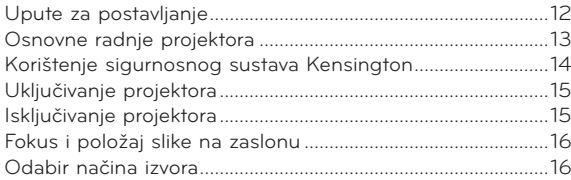

## **[Povezivanje](#page-16-0)**

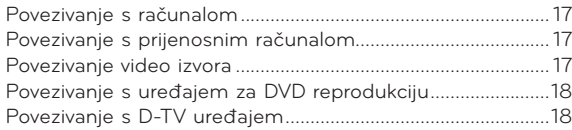

## **[Funkcija](#page-18-0)**

## **[Opcije izbornika Video](#page-18-0)**

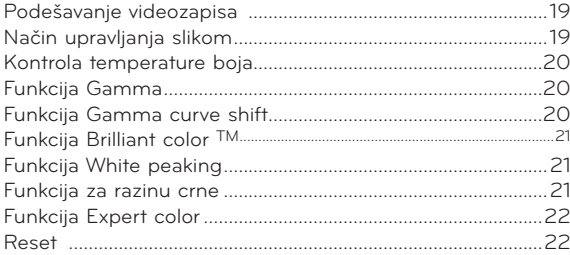

## **[Opcije posebnog izbornika](#page-22-0)**

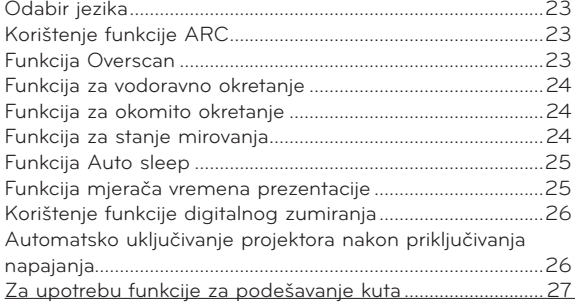

### **Odlaganje starog uređaja**

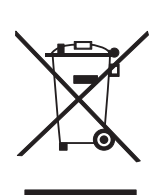

- 1. Ako se na proizvodu nalazi simbol prekrižene kante za smeće, to znači da je proizvod obuhvaćen europskom direktivom 2002/96/EC.
- 2. Električni i elektronski proizvodi ne smiju se odlagati zajedno s komunalnim otpadom, već na posebna odlagališta koja je odredila vlada ili lokalne vlasti.
- 3. Pravilno odlaganje starog proizvoda spriječit će potencijalne negativne posljedice po okoliš i zdravlje ljudi. 4. Podrobnije informacije o odlaganju starog proizvoda potražite u gradskom uredu, službi za odlaganje
- otpada ili u trgovini u kojoj ste kupili proizvod. 5. Fluorescentna lampa korištena u uređaju sadrži malu količinu žive. Uređaj nemojte odložiti zajedno s uobičajenim kućanskim otpadom. Odlaganje uređaja mora biti izvedeno u skladu s lokalnim propisima.

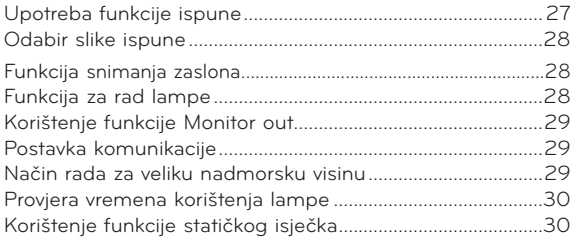

### **[Opcije izbornika Screen](#page-29-0)**

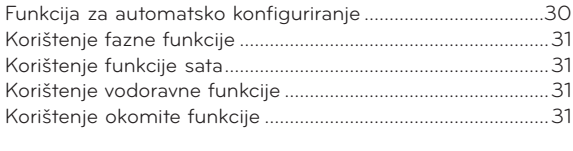

## **[Funkcija komunikacije putem serijskog priključka](#page-31-0)**

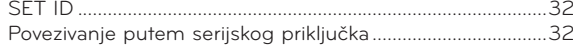

## **[Funkcija za postavljanje mreže](#page-36-0)**

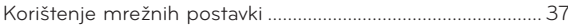

## **[Informacije](#page-38-0)**

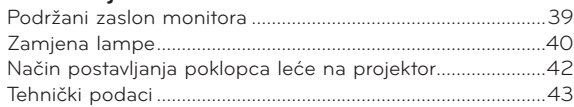

## <span id="page-3-0"></span>**Sigurnosne upute**

Poštujte sigurnosne upute kako biste izbjegli potencijalne nezgode ili zloupotrebu projektora.

- ꔈ Sigurnosne upute dolaze u dva oblika koji su opisani u nastavku.
- **UPOZORENJE**: Nepoštivanjem ovih uputa može doći do ozbiljnih ozljeda, čak i pogubnih za život.
- **NAPOMENE**: Nepoštivanjem ovih uputa može doći do ozljeda ili oštećenja projektora.
- ꔈ Nakon što pročitate priručnik, stavite ga na mjesto na kojemu ćete mu moći jednostavno pristupiti.

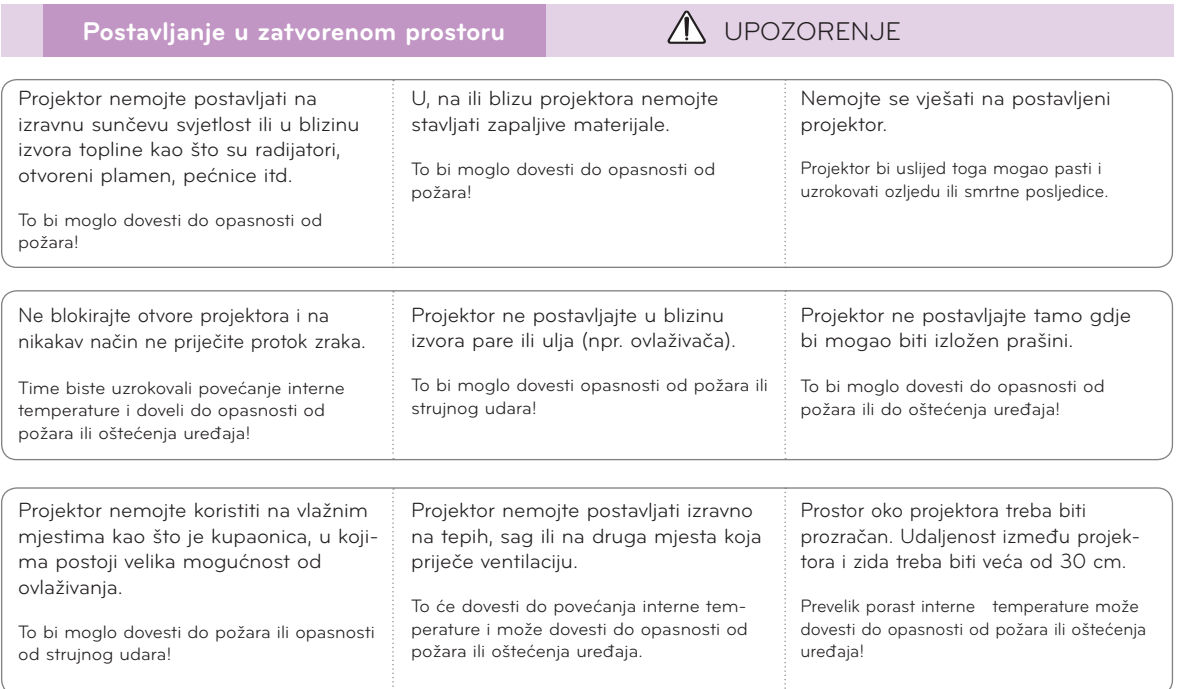

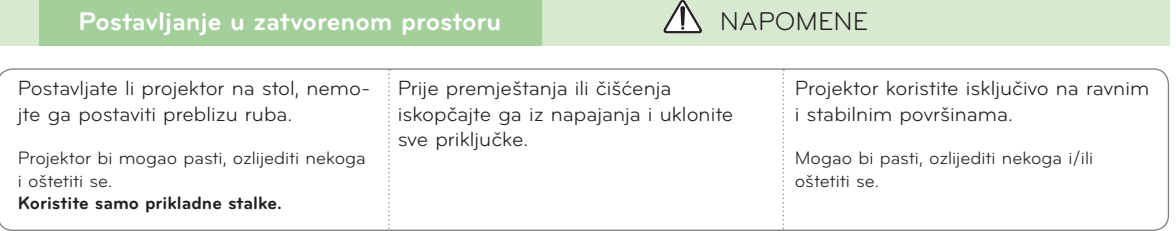

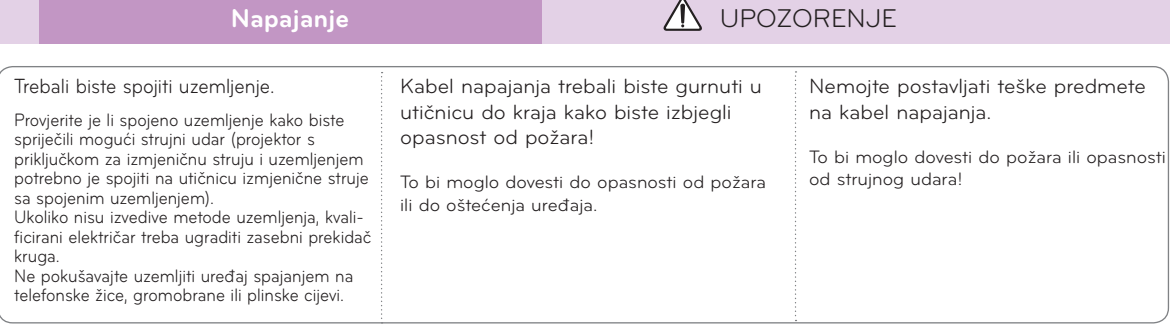

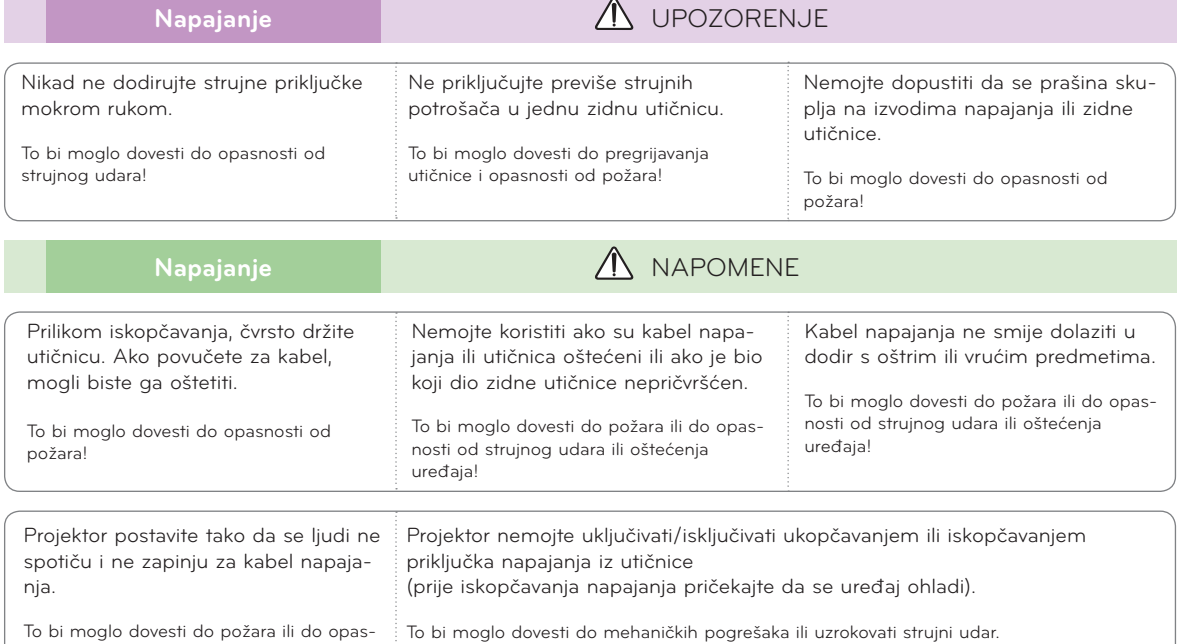

To bi moglo dovesti do požara ili do opasnosti od strujnog udara ili oštećenja uređaja!

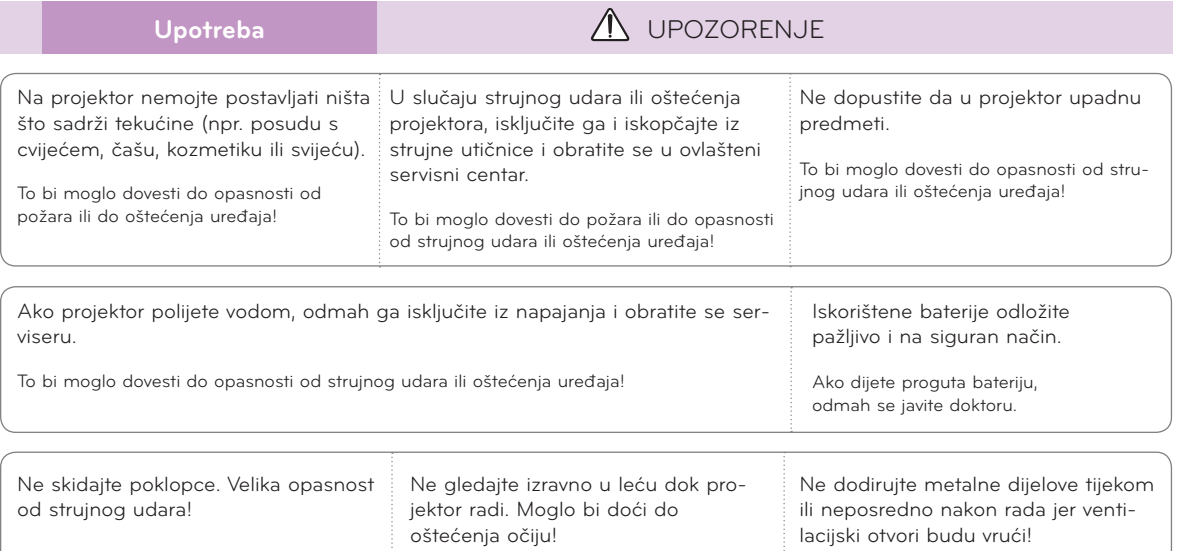

## **OPREZ u vezi kabela napajanja**

Nemojte preopteretiti zidne utičnice ili prekidače strujnog kruga. Preopterećene zidne utičnice, nepričvršćene ili oštećene zidne utičnice, produžni kabeli, oštećeni kabeli napajanja ili oštećenja na izolaciji predstavljaju opasnost. Navedeni bi uvjeti mogli dovesti do strujnog udara ili požara. S vremena na vrijeme provjerite kabel uređaja i ako njegov izgled otkriva oštećenja, iskopčajte ga, prestanite s upotrebom uređaja i pozovite ovlaštenog servisera koji će kabel zamijeniti identičnim zamjenskim kabelom.

Kabel napajanja zaštitite od fizičkog ili mehaničkog habanja, zakretanja, uvijanja; nemojte ga pritiskati, zaglavljivati vratima ili hodati po njemu. Naročito pazite na priključke, zidne utičnice i mjesto na kojem kabel izlazi iz uređaja.

predmete.

kvar ili se ozlijediti!

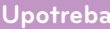

## **Upotreba** UPOZORENJE

Ako se projektor nalazi u prostoriji u kojoj curi plin, nemojte ga dodirivati.

jektora.

uređaja!

To može uzrokovati požar potaknut iskrenjem.

Time biste mogli uzrokovati mehanički

Uvijek držite vrata leće otvorenima i poklopac leće skinutim kad je lampa projektora uključena.

Osjetljiva je i lako biste je mogli

oštetiti.

## Upotreba  $\bigwedge$  NAPOMENE Na projektor ne postavljajte teške Pripazite kako ne biste oštetili leću, Ne dodirujte leću projektora.

naročito prilikom premještanja pro-

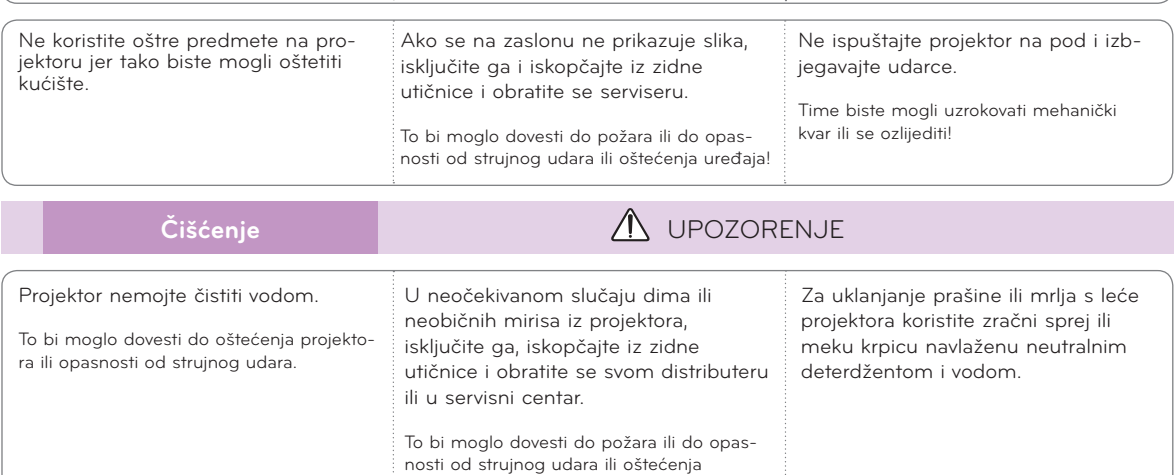

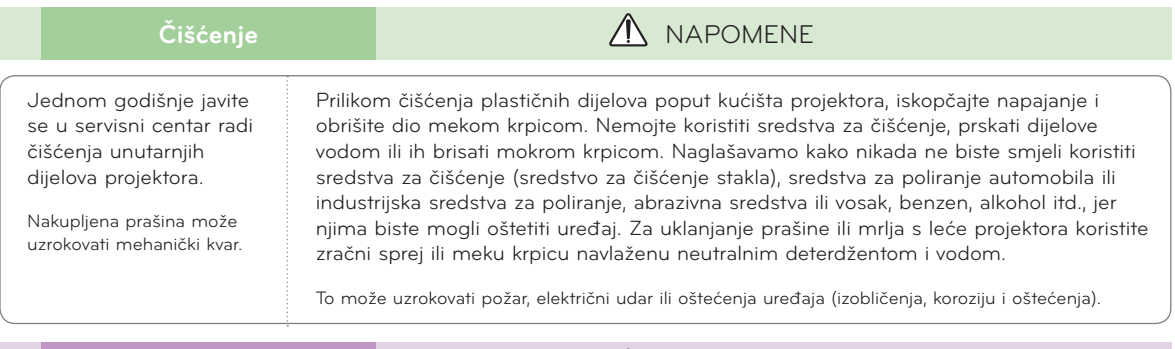

## **Ostalo** UPOZORENJE

Nemojte pokušavati sami servisirati projektor. Obratite se svom distributeru ili u servisni centar.

To bi moglo dovesti do oštećenja projektora i strujnog udara te poništiti valjanost jamstva!

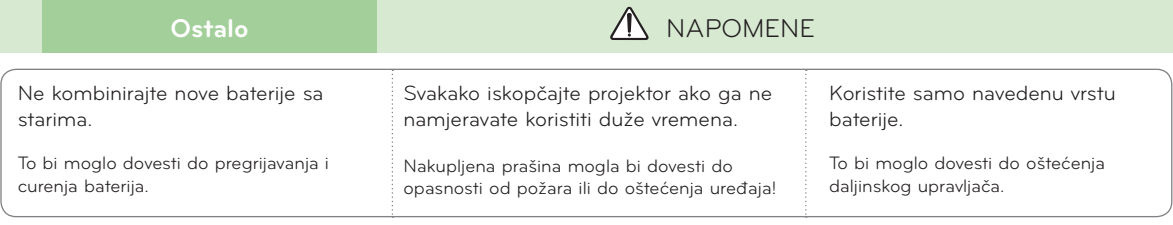

## <span id="page-6-0"></span>**Nazivi dijelova**

## Kućište

• Projektor je proizveden pomoću iznimno precizne tehnologije. Unatoč tome, na zaslonu projektora mogli biste uočiti crne i/ili svijetle (crvena, plava ili zelena) točkice. One su često uobičajen rezultat proizvodnog procesa i ne ukazuju uvijek na kvar.

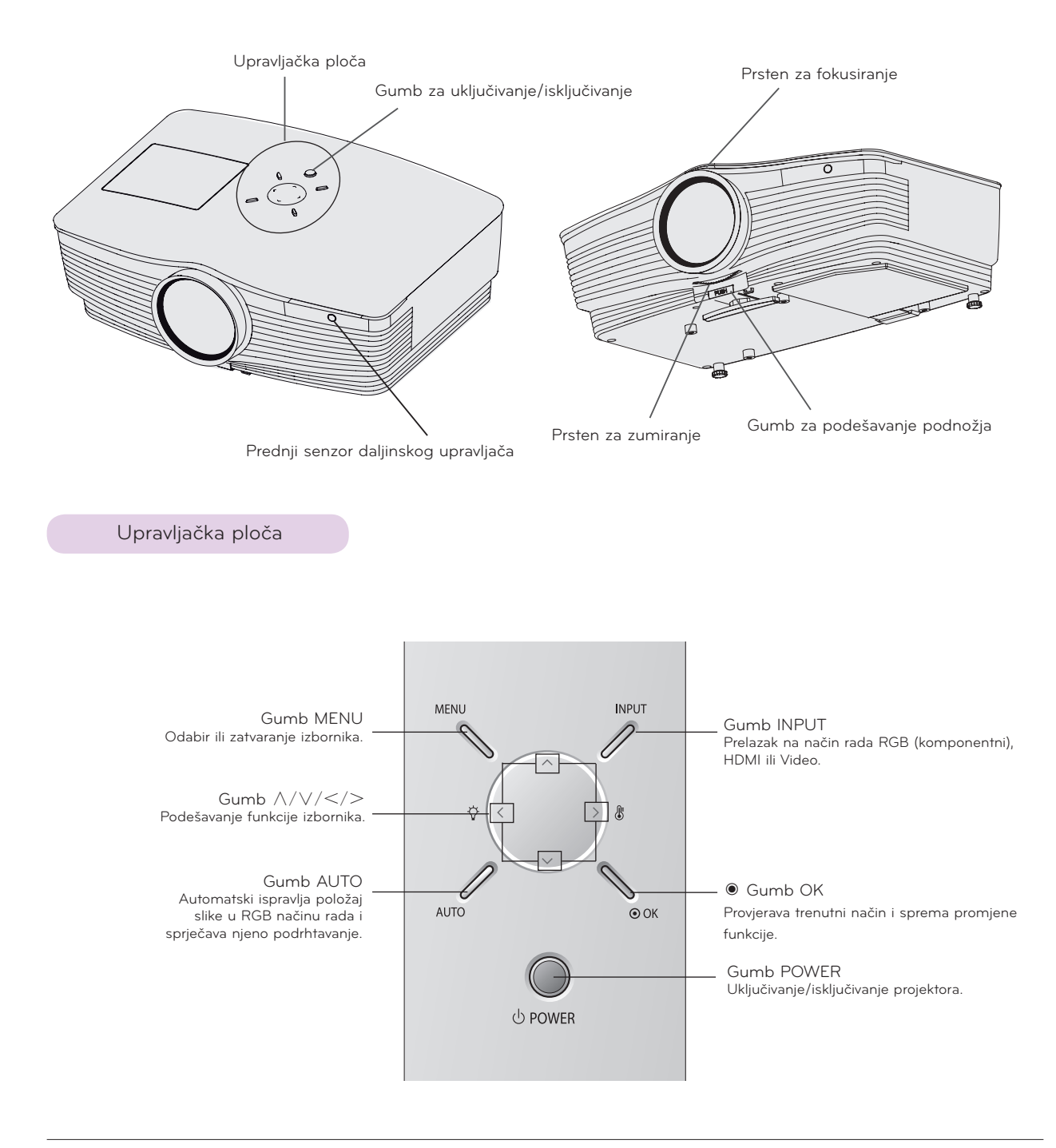

<span id="page-7-0"></span>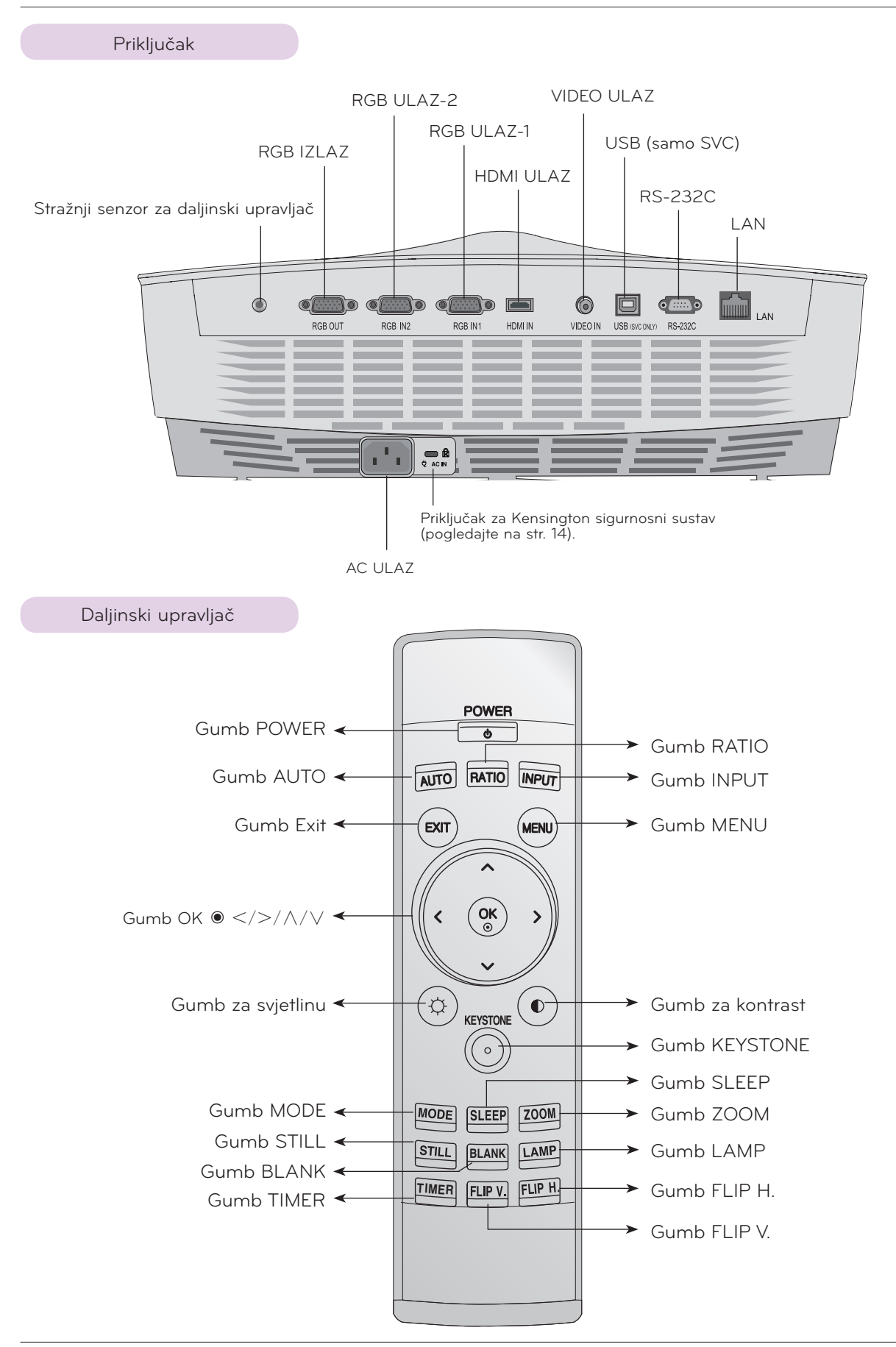

<span id="page-8-0"></span>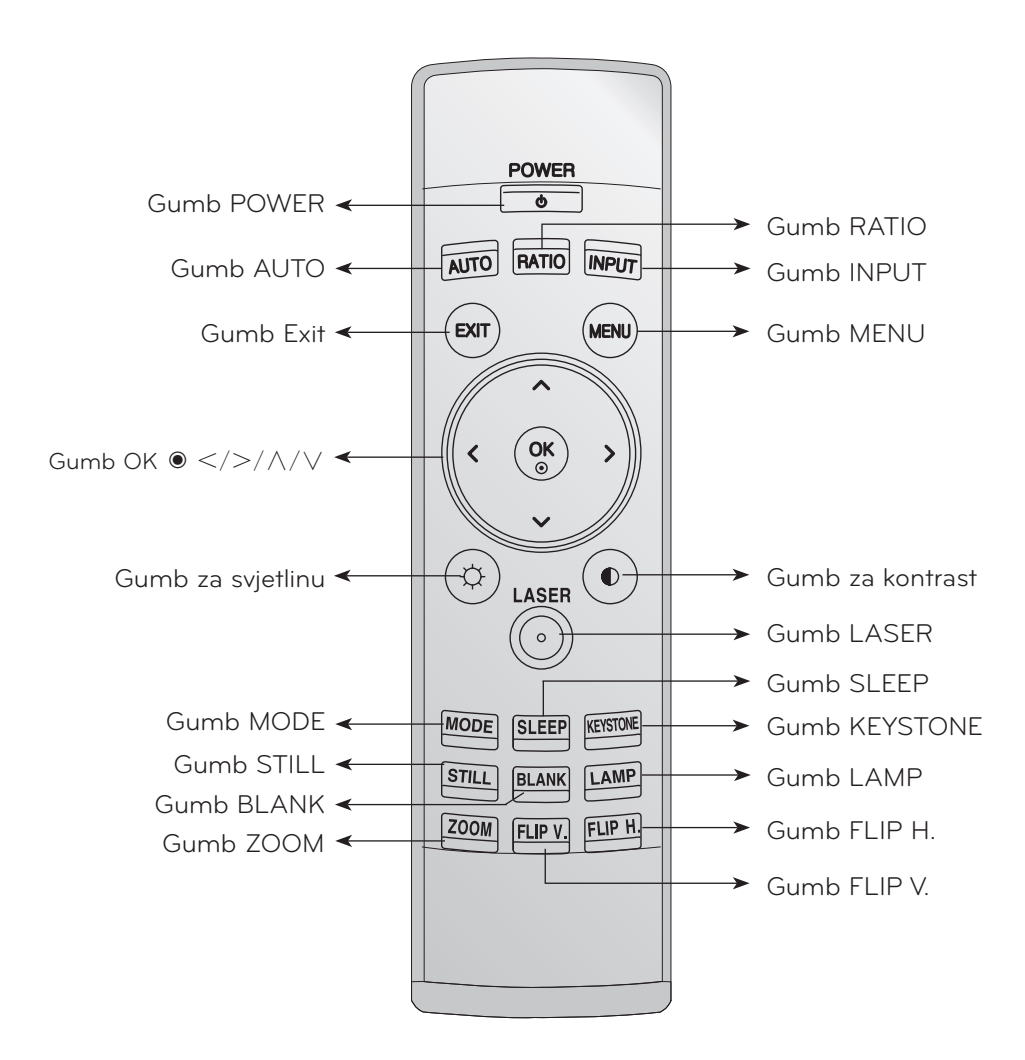

< Australia, Switzerland, Slovenia, Netherlands, Germany, Spain, France, Greece, Italy, Poland, Hungary, Portugal, Romania, Sweden, Finland, Denmark, United Kingdom only >

Gumb Laser

\* Na zaslonu prikazuje jarko crveni laserski pokazivač radi indikacije. (Ne gledajte izravno u lasersku zraku jer biste tako mogli uzrokovati oštećenja očiju!)

Umetanje baterija

## **OPREZ**

RIZIK OD EKSPLOZIJE U SLUČAJU ZAMJENE BATERIJE BATERIJOM NEODGOVARAJUĆE VRSTE. ISKORIŠTENE BATERIJE ODLOŽITE U SKLADU S UPUTAMA.

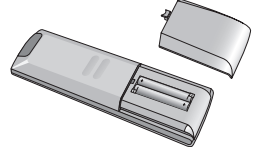

- Otvorite poklopac odjeljka s baterijom na poleđini daljinskog upravljača.
- Umetnite određenu vrstu baterija odgovarajućeg polariteta, postavite "+" na "+" te "-" na "-".
	- Umetnite dvije AAA baterije od 1,5 V. Nemojte kombinirati korištene baterije s novima.

## <span id="page-9-0"></span>Indikatori statusa projektora

\* Indikator lampe, indikator rada i indikator temperature na gornjem dijelu projektora korisniku pokazuju radni status projektora.

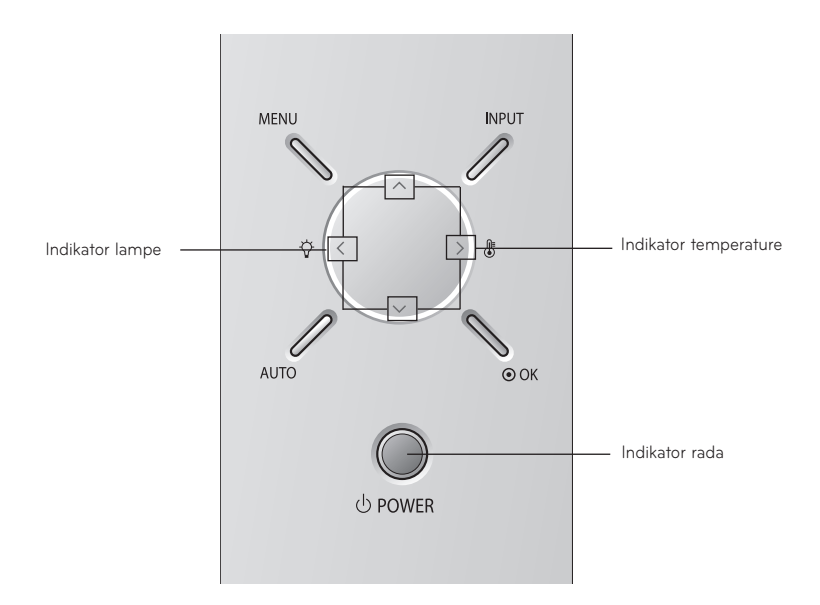

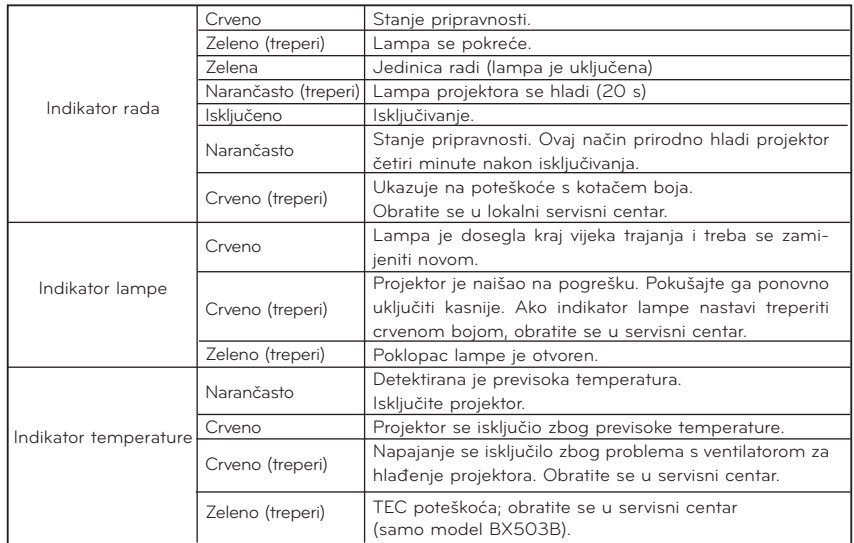

<span id="page-10-0"></span>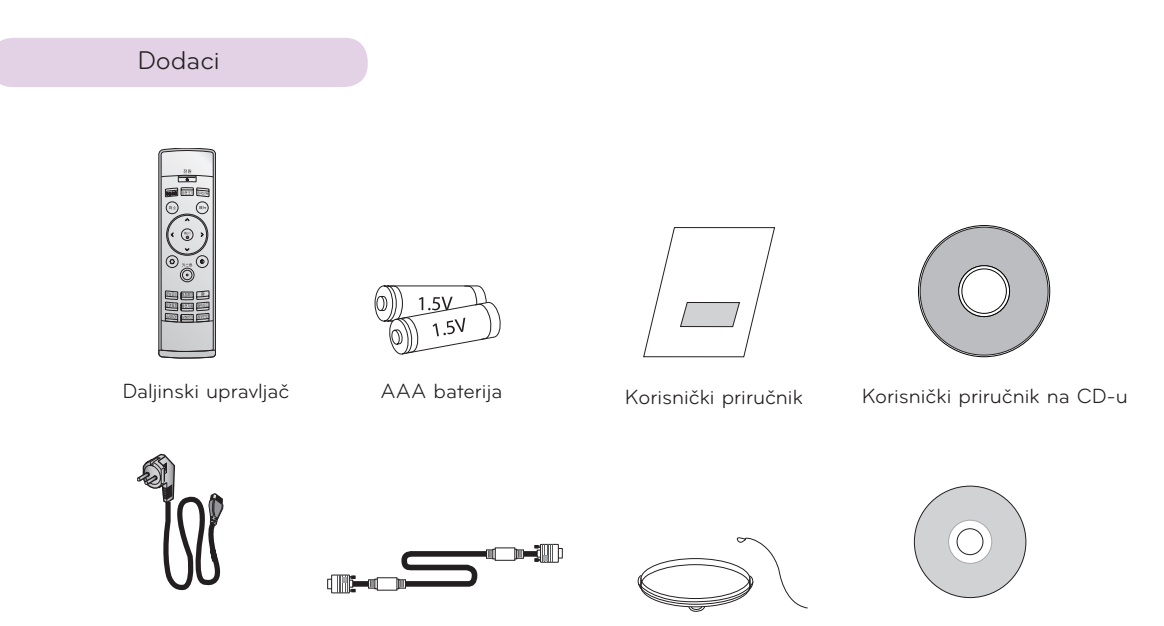

Kabel napajanja

Računalni kabel

Poklopac leće i traka

CD s programom ez-net

## Opcijski dodaci

- Želite li kupiti ove proizvode, obratite se svom distributeru.
- Mijenjanje lampe prepustite ovlaštenom servisnom osoblju.
- Lampa je potrošna roba i treba se zamijeniti novom kada se potroši.
- Dodatne dijelove možete promijeniti kako biste poboljšali kvalitetu uređaja, a možete dodavati i nove dodatne dijelove.

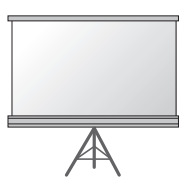

Lampa Projekcijski zaslon

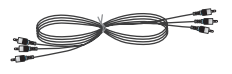

Komponentni kabel

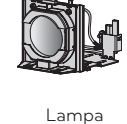

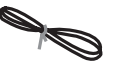

LAN kabel

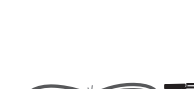

**Komplet za postavljanje projektora na strop**

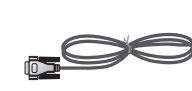

RS-232C kabel

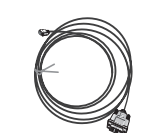

Video kabel HDMI -> DVI kabel

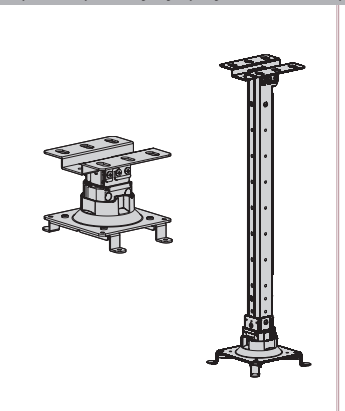

RCA -> D-Sub adapter

HDMI kabel

## <span id="page-11-0"></span>**Postavljanje i povezivanje**

## Upute za postavljanje

Projektor nemojte postavljati na sljedeće načine. Moglo bi doći do kvara ili oštećenja uređaja.

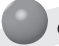

#### **Osigurajte nesmetanu ventilaciju projektora.**

• Projektor je opremljen ulaznim otvorima za ventilaciju na dnu i izlaznim otvorima za ventilaciju na prednjoj strani. Nemojte blokirati te otvore niti stavljati predmete u njihovu blizinu; u tom slučaju moglo bi doći do internog porasta temperature, koji može uzrokovati pad kvalitete slike ili oštećenje projektora.

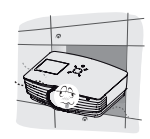

• Nemojte gurati projektor i ne polijevajte ga tekućinom. • Ostavite dovoljan razmak (30 cm ili više) oko pro-

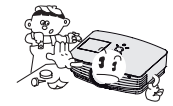

• Projektor nemojte postavljati na tepih, sag ili slične površine. Tako biste mogli spriječiti adekvatnu ventilaciju dna projektora. Uređaj biste trebali postaviti samo na zid ili strop.

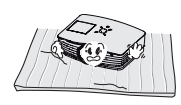

jektora.

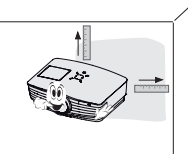

**Omogućite odgovarajuće uvjete za projektor s obzirom na adekvatnu temperaturu i vlažnost.**

• Projektor postavite samo ondje gdje možete ostvariti adekvatnu temperaturu i vlažnost (pogledajte na str. 43).

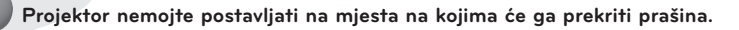

• To bi moglo dovesti do njegovog pregrijavanja.

**Nemojte zatvarati utore i otvore na projektoru. To bi moglo uzrokovati pregrijavanje i dovesti do opasnosti od požara.**

**Projektor je proizveden pomoću iznimno precizne tehnologije. Mogli biste uočiti crne i/ili svijetle (crvena, plava ili zelena) točkice koje se stalno prikazuju na zaslonu projektora. One su uobičajen rezultat proizvodnog procesa i ne ukazuju na kvar.**

**Za prikaz DTV programa potrebno je kupiti DTV prijemnik (uređaj) i povezati ga s projektorom.**

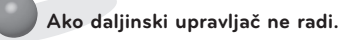

• Daljinski upravljač možda neće funkcionirati ako je lampa opremljena elektroničkim balastom ili ako je ugrađena lampa s tri valne duljine. Želite li omogućiti normalan rad daljinskog upravljača, takve lampe zamijenite međunarodno standardnima.

## Osnovne radnje projektora

- <span id="page-12-0"></span>1. Projektor postavite na stabilnu vodoravnu površinu s računalnim ili audio-video ulazom.
- 2. Projektor postavite na željenu udaljenost od zaslona. Udaljenost između projektora i zaslona određuje stvarnu veličinu slike.
- 3. Projektor postavite tako da leća bude postavljena pod pravim kutom u odnosu na zaslon. Ako projektor ne postavite pod pravim kutom, slika na zaslonu bit će izobličena. To biste mogli ispraviti funkcijom za podešavanje kuta (pogledajte na str 27).
- 4. Kabele projektora priključite u zidnu utičnicu i ostale izvore koje koristite.

## **udaljenost projekcije s obzirom na format slike**

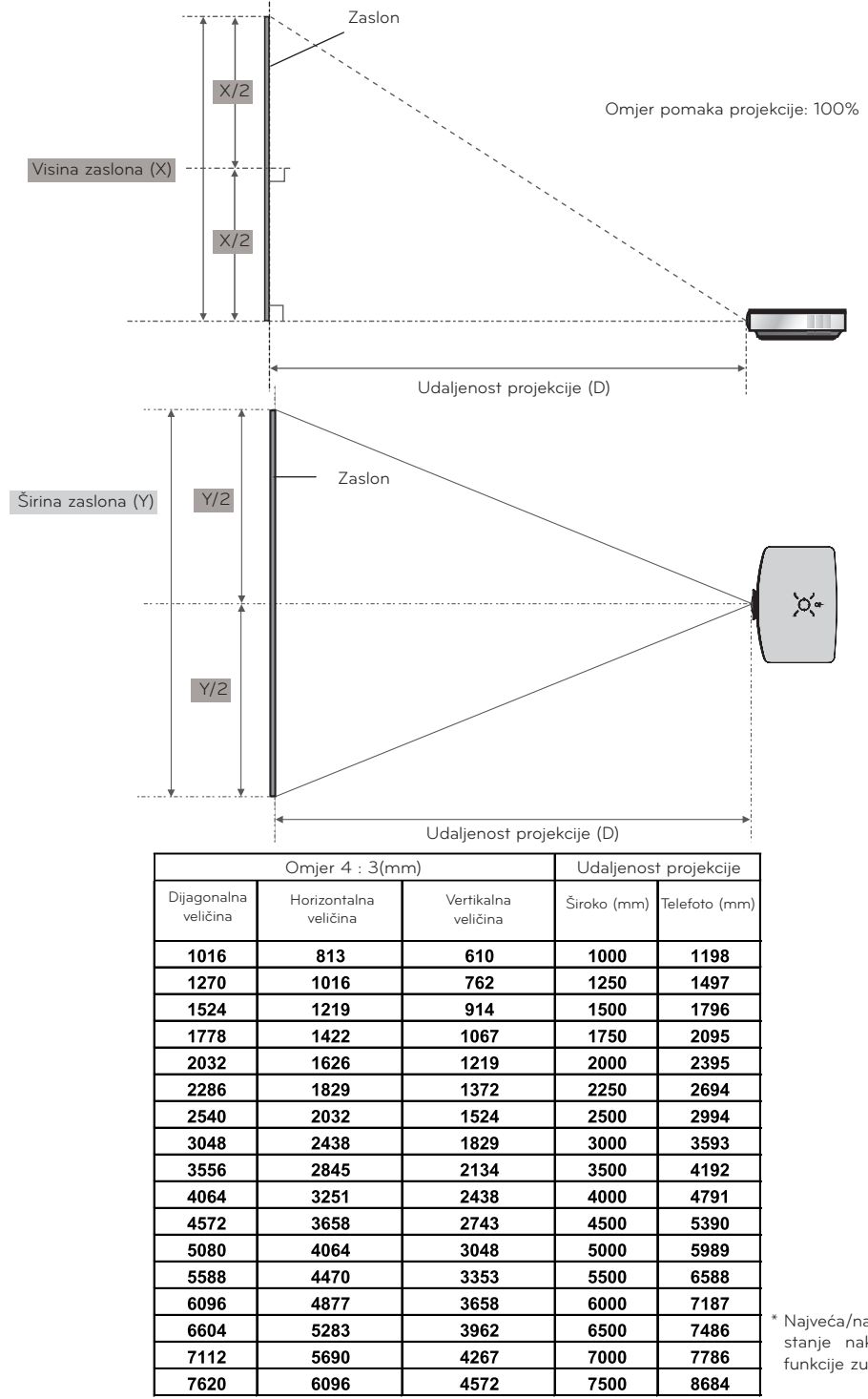

\* Najveća/najmanja udaljenost prikazuju stanje nakon podešavanja pomoću funkcije zumiranja.

## <span id="page-13-0"></span>Korištenje sigurnosnog sustava Kensington

- Projektor s bočne strane ploče ima priključak sigurnosnog sustava 'Kensington'. Priključite kabel sigurnosnog sustava 'Kensington' na način prikazan u nastavku.
- Detaljne upute o postavljanju i upotrebi sigurnosnog sustava Kensington potražite u korisničkom priručniku koji ste dobili uz sigurnosni sustav Kensington.
- Dodatne upute potražite na početnoj internetskoj stranici tvrtke Kensington, **http://www.kensington.com**, koja se bavi skupom elektroničkom opremom poput prijenosnih računala i projektora.
- Sigurnosni sustav Kensington je dodatna oprema.

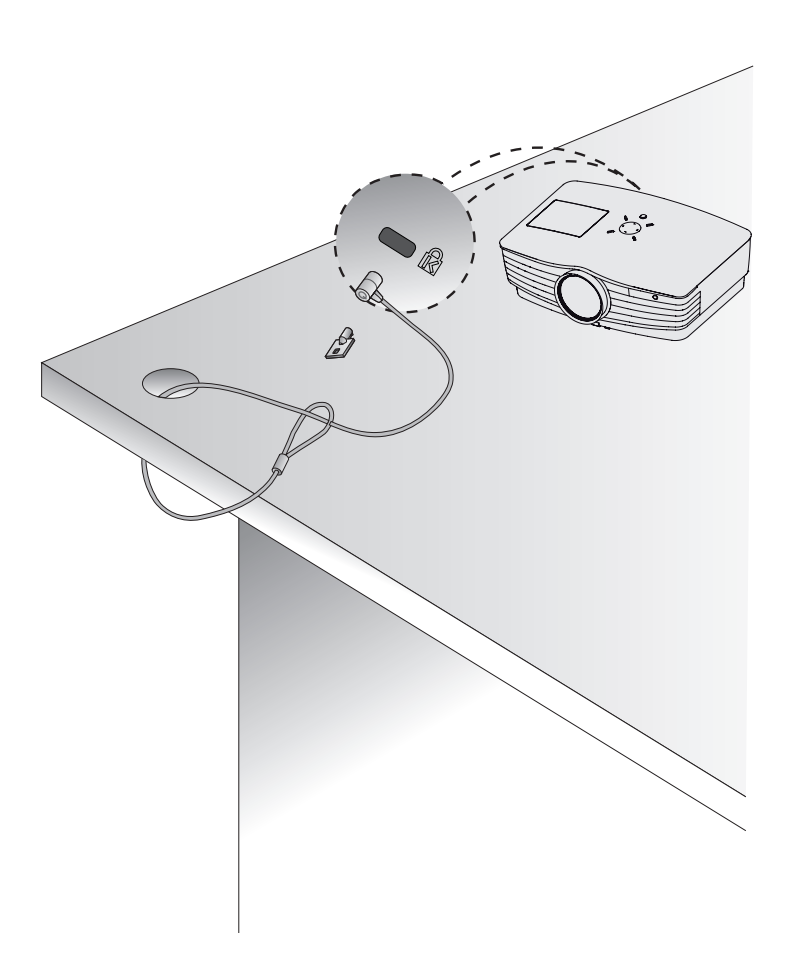

## <span id="page-14-0"></span>Uključivanje projektora

- 1. Pravilno priključite kabel napajanja.
- 2. Skinite poklopac leće. Ako ga ne skinete, mogao bi se izobličiti zbog topline lampe projektora.
- 3. Pritisnite gumb **POWER** na daljinskom upravljaču ili gornjem poklopcu. (Ako je lampa u postupku uključivanja, indikator rada treperi zeleno.)
- Nakon što se indikator rada uključi (svijetli zelenom bojom), pojavit će se slika.
- Odaberite način izvora pomoću gumba INPUT.

### Notel.

Nemojte isključivati kabel napajanja za vrijeme rada usisnog/ispušnog ventilatora. Ako se kabel napajanja isključi za vrijeme rada usisnog/ispušnog ventilatora, aktivacija lampe može dulje trajati prilikom uključivanja, a vijek trajanja lampe može se skratiti.

## Isključivanje projektora

- 1. Pritisnite gumb **POWER** na gornjem poklopcu ili daljinskom upravljaču.
- 2. Ponovno pritisnite gumb **POWER** na gornjem poklopcu ili daljinskom upravljaču kako biste isključili napajanje.
- 3. Ako LED indikator rada treperi narančastom bojom, 20 sekundi nemojte iskopčavati napajanje dok LED indikator rada ne počne trajno svijetliti (narančastom bojom).
- Ako indikator rada treperi narančasto, gumb napajanja na gornjem poklopcu ili daljinskom upravljaču neće funkcionirati.
- Ovaj projektor ima funkciju brzog uključivanja/isključivanja koja korisniku omogućuje brzo uključivanje i isključivanje.

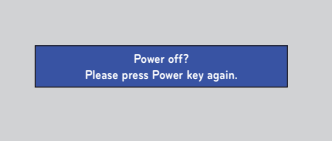

\* Što je funkcija Quick Power On/Off?

 Projektor ulazi u stanje pripravnosti bez čekanja da se ohladi. Ako stanje pripravnosti potraje određeno vremensko razdoblje, projektor prilikom sljedećeg uključivanja može početi raditi bez hlađenja.

<span id="page-15-0"></span>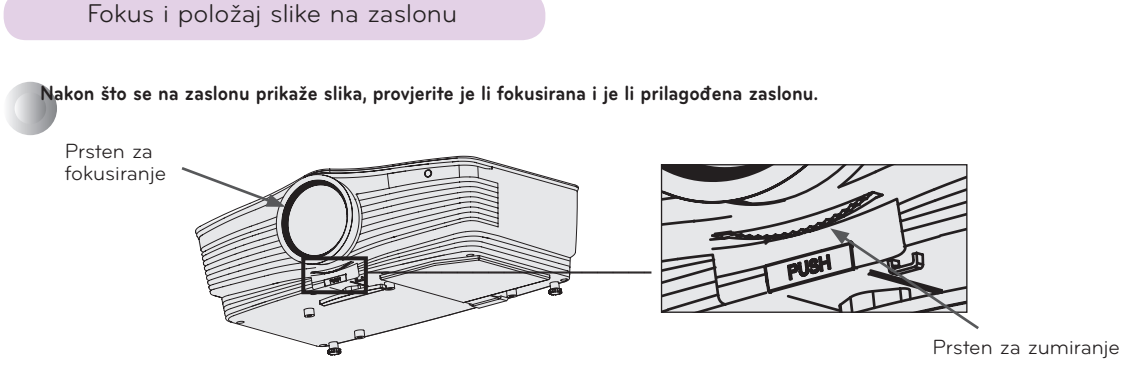

- Kako biste podesili fokus slike, zakrenite prsten za fokusiranje tj. vanjski prsten na leći.
- Kako biste podesili veličinu slike, zakrenite prsten za zumiranje tj. unutarnji prsten na leći.

**Kako biste podigli ili spustili sliku na zaslonu, proširite ili suzite podnožje pri dnu projektora tako da pritisnete gumb za podešavanje podnožja kao što je prikazano u nastavku.**

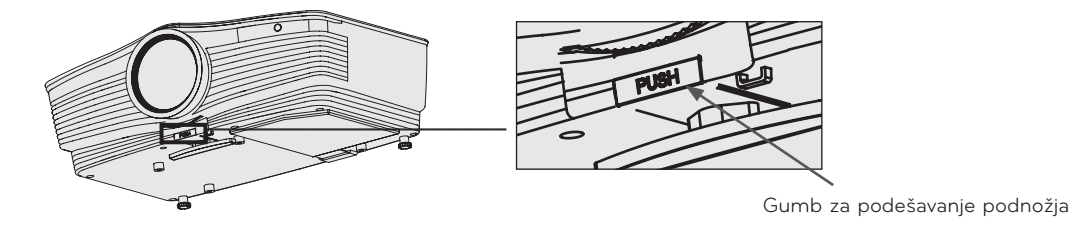

- 1. Nakon što pritisnete gumb za podešavanje podnožja podižite ili spuštajte projektor kako biste sliku na zaslonu postavili u pravilan položaj.
- 2. Otpustite gumb kako biste podnožje zadržali u novom položaju.
- 3. Okrenite podnožje na stražnjoj strani nalijevo ili nadesno kako biste fino podesili duljinu projektora.
- 4. Nakon podizanja prednjeg podnožja nemojte pritiskati projektor.

## Odabir načina izvora

1. Pritisnite gumb **INPUT** na daljinskom upravljaču ili na upravljačkoj ploči.

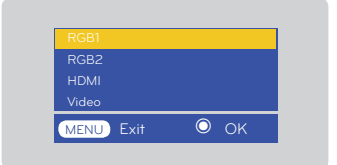

2.Nakon prelaska na željeni ulaz pritiskom gumba ∧, ∨, pritisnite potvrdni gumb.

- Ako je signalni kabel priključen i ima signala, odabrana stavka aktivirat će se i prikazati u bijeloj boji, a ako nema signala, odabrana stavka deaktivirat će se i prikazati u sivoj boji.
- Pritiskom na gumb za odabir ulaznog signala možete odabrati aktiviranu stavku.
- Možete odabrati RGB 1 za komponentni ulaz 1 i RGB 2 za komponentni ulaz 2, a u slučaju komponentnog ulaza, ako se i prepozna ulazni signal, stavka za OSD se neće aktivirati.

## <span id="page-16-0"></span>**Povezivanje**

## Povezivanje s računalom

- \* Projektor možete povezati s računalom pomoću VGA, SVGA, XGA i SXGA izlaza.
- \* Popis monitora koje projektor podržava potražite na str. 39.
- \* RGB ulazni signal za reprodukciju putem RGB izlaza (RGB1 ili RGB2) možete odabrati iz izbornika Monitor Out.

#### **<Korištenje RGB povezivanja>**

Povežite **RGB IN 1** priključak projektora i izlazni priključak računala pomoću računalnog kabela.

• Možete povezati i s **RGB IN 2** priključkom.

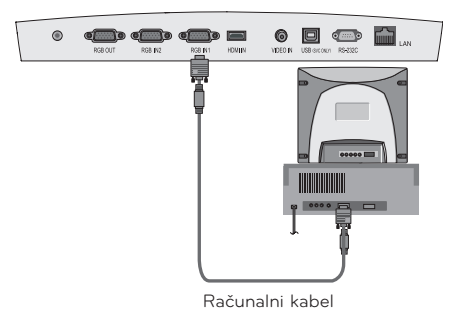

 $\bullet$  d  $\bullet$  m

 $\circledcirc$ 

 $\begin{picture}(180,10) \put(0,0){\line(1,0){10}} \put(10,0){\line(1,0){10}} \put(10,0){\line(1,0){10}} \put(10,0){\line(1,0){10}} \put(10,0){\line(1,0){10}} \put(10,0){\line(1,0){10}} \put(10,0){\line(1,0){10}} \put(10,0){\line(1,0){10}} \put(10,0){\line(1,0){10}} \put(10,0){\line(1,0){10}} \put(10,0){\line(1,0){10}} \put(10,0){\line($ 

#### **<Korištenje HDMI priključka>**

Spojite ulazni **HDMI** priključak projektora i izlazni priključak računala pomoću **HDMI -> DVI** kabela.

• Možete povezati i s **RGB IN 2** priključkom.

## Povezivanje s prijenosnim računalom

### **< Način povezivanja >**

Povežite **RGB IN 1** priključak projektora i izlazni priključak računala pomoću računalnog kabela.

- Postavite li izlazni signal računala na računalni zaslon i vanjski projektor, slika se na vanjskom projektoru možda neće prikazivati ispravno. U tom slučaju izlazni signal računala postavite samo za vanjski projektor. Pojedinosti potražite u korisničkom priručniku koji ste dobili uz računalo.
- Možete povezati i s **RGB IN 2** priključkom.

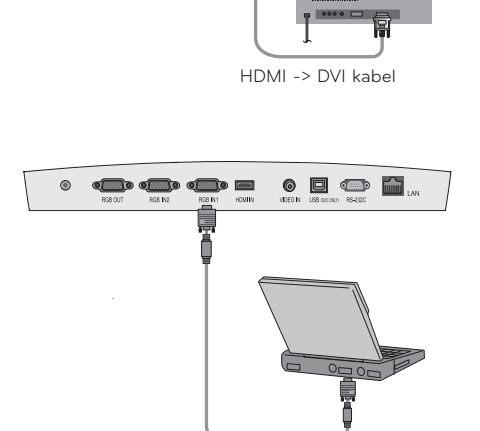

Računalni kabel

## Povezivanje video izvora

• Na projektor možete priključiti videorekorder, kamkorder ili bilo koji drugi kompatibilan izvor video slika.

## **< Način povezivanja >**

Povežite ulazne priključke projektora s video izlaznim priključcima A/V izvora pomoću video kabela.

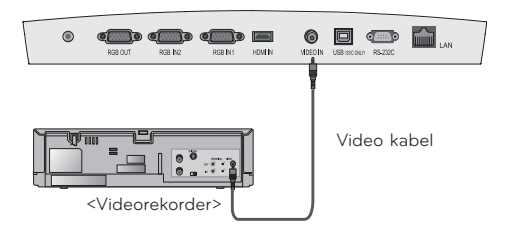

## <span id="page-17-0"></span>Povezivanje s uređajem za DVD reprodukciju

\* Izlazni priključci (Y, PB, PR) DVD uređaja mogu biti označeni oznakama Y, Pb, Pr / Y, B-Y, R-Y / Y, Cb, Cr, već prema vrsti opreme.

 $\Box$ 

#### **< Način povezivanja >**

Komponentni kabel DVD uređaja spojite s **RCA -> D-Sub adapterom** i zatim spojite **RCA -> D-Sub adapter** s ulaznim priključkom **RGB IN 1** na projektoru.

> HDMI/DVI X O O  $\bigcirc$  $\lambda$ O O

• Prilikom priključivanja komponentnog kabela, uskladite boje priključka s komponentnim kabelom (Y=zelena, PB=plava, PR =crvena).

> Komponentni O O O  $\Omega$  $\Omega$  $\Omega$ O

• Možete povezati i s **RGB IN 2** priključkom.

Signal 480i 480p 720p 1080i 576i 576p 1080p (24, 30 Hz)

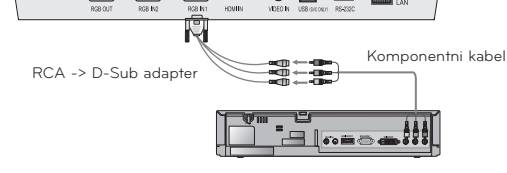

### Povezivanje s D-TV uređajem

**\* Želite li primati programe digitalne televizije (D-TV), trebate kupiti D-TV prijemnik (uređaj) i spojiti ga s projektorom.** 

**\* Način povezivanja projektora i D-TV uređaja potražite u korisničkom priručniku D-TV uređaja.**

#### **< Priključivanje HDMI izvora >**

- 1. Priključak za **HDMI ulaz** na projektoru povežite s izlaznim **HDMI** priključkom D-TV uređaja pomoću HDMI kabela.
- 2. DTV prijemnik koristite za načine rada DTV 480p(576p)/ 720p/1080i/1080p(24,30Hz).
- Zvuk nije podržan.

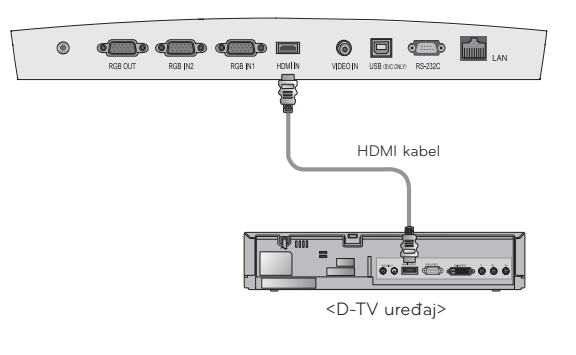

#### **< Priključivanje komponentnog izvora >**

Komponentni kabel D-TV uređaja spojite s **RCA -> D-Sub adapterom** i zatim spojite **RCA -> D-Sub adapter** s ulaznim priključkom **RGB IN 1** na projektoru.

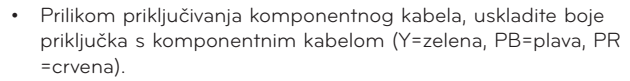

- Možete povezati i s RGB IN 2 priključkom.
- Zvuk nije podržan.

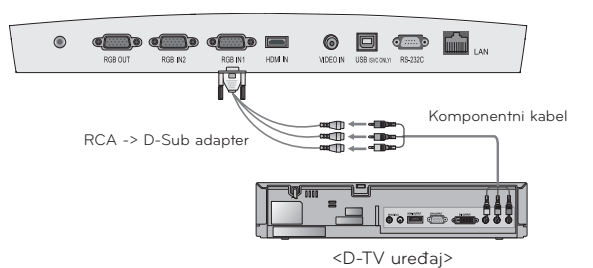

## <span id="page-18-0"></span>**Funkcija**

- \* OSD (prikaz na zaslonu) iz ovog priručnika može se razlikovati od onoga na projektoru jer se radi tek o primjeru koji bi vam trebao pomoći prilikom rada s projektorom.
- \* U ovom priručniku za rukovanje objašnjava se rad RGB (računalnog) načina rada.

## **Opcije izbornika Video**

## Podešavanje videozapisa

- 1. Pritisnite gumb **MENU** i zatim pomoću gumba <,> odaberite  $izbornik$   $\Box$ .
- 2. Pomoću gumba ∧,∨ odaberite stavku videozapisa koju želite podesiti.
- 3. Za podešavanje zaslona prema vlastitom nahođenju pritisnite gumb  $\lt$ , $\gt$ .
- Podešavanje | opcija izbornika neće utjecati na druge ulazne signale.
- Način rada boja prikazuje se i može se podesiti samo za komponentni, vanjski ili NTSC ulazni signal od 60 Hz.
- Kontrast možete podesiti pritiskom na gumb  $\Phi$  na daljinskom upravljaču.
- Svjetlinu možete podesiti pritiskom na gumb  $\mathfrak{P}$  na daljinskom upravljaču.
- Za izlaz iz zaslona izbornika dvaput pritisnite gumb **MENU** ili gumb **EXIT**.

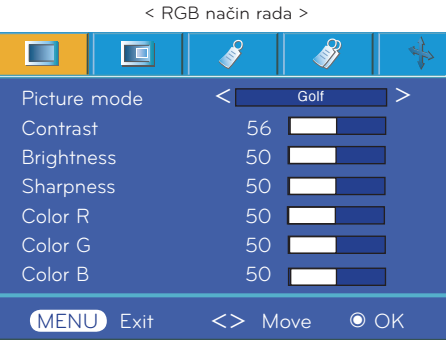

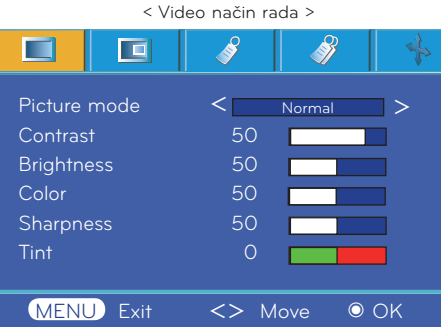

#### Način upravljanja slikom

- \* Pomoću funkcije načina upravljanja slikom postavite projektor za optimalan izgled slike.
- 1. Na daljinskom upravljaču pritisnite gumb **MODE**.
- 2. Za podešavanje zaslona prema vlastitom nahođenju pritisnite gumb <, >.

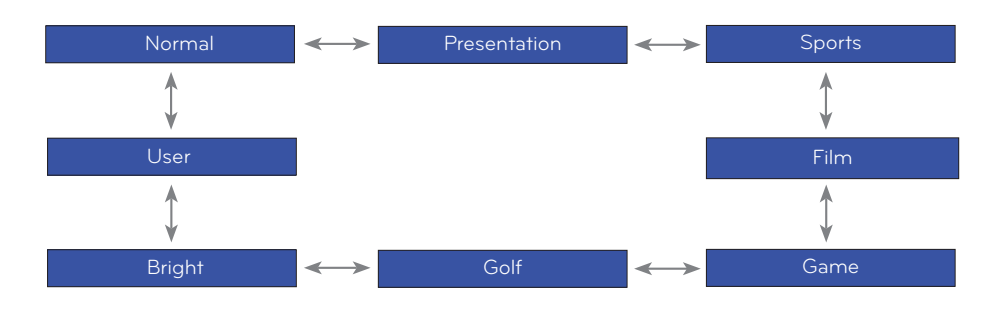

- Ovu funkciju možete aktivirati pomoću gumba **MENU**.
- Za izlaz iz zaslona izbornika pritisnite gumb **EXIT**.

<span id="page-19-0"></span>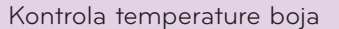

- Za vraćanje vrijednosti na tvornički zadane postavke, odaberite opciju Natural.
- 1. Pritisnite gumb **MENU** i zatim pomoću gumba <,> odaberite izbornik .
- 2. Pomoću gumba ∧,∨ odaberite stavku **Color temp.**
- 3. Pomoću gumba <,> napravite željena podešavanja.
	- Svakim pritiskom gumba <, > mijenja se zaslon kao što je prikazano u nastavku.

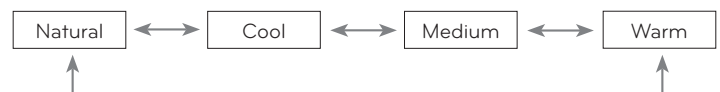

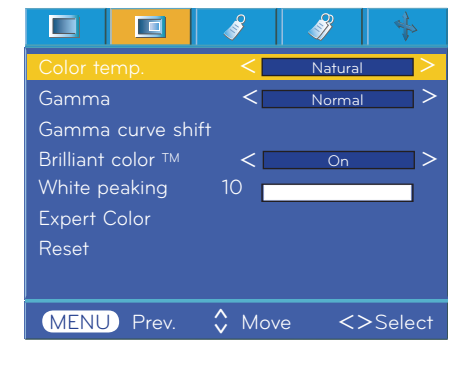

- Ova funkcija može biti deaktivirana, ovisno o opciji Picture mode. Ako je opcija Picture mode postavljena na Bright ili Golf, nećete moći podesiti funkciju Color temperature.
- Za izlaz iz zaslona izbornika dvaput pritisnite gumb **MENU** ili gumb **EXIT**.

#### Funkcija Gamma

- 1. Pritisnite gumb **MENU** i zatim pomoću gumba <,> odaberite izbornik .
- 2. Pomoću gumba ∧,∨ odaberite stavku **GAMMA**.
- 3. Za odabir zaslona prema vlastitom nahođenju pritisnite gumb  $\leq, \geq$ .

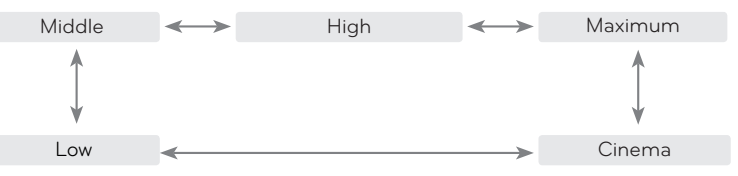

- Ovu funkciju možete aktivirati pomoću gumba **MENU**.
- Za izlaz iz zaslona izbornika pritisnite gumb **EXIT**.

### Funkcija Gamma curve shift

- \* Pomoću ove funkcije možete pomicati krivulje gamme za crvenu, zelenu i plavu boju pojedinačno i tako podešavati svjetlinu.
- 1. Pritisnite gumb **MENU** i zatim pomoću gumba <, > odaberite izbornik  $\Box$
- 2. Pritisnite gumb ∧,∨ za odabir stavke Gamma curve shift.
- 3. Pritisnite gumb ◉ **OK**.
- 4. Nakon što se prikaže prozor u nastavku, pomoću gumba ∧,∨ krećite se između stavki, a pomoću gumba <,> podesite zaslon prema želji.
- Vrijednosti opcija **Gamma curve shift Red, Green, Blue** možete podesiti između -20 i 20.
- Za izlaz iz zaslona izbornika dvaput pritisnite gumb **MENU** ili gumb **EXIT**.

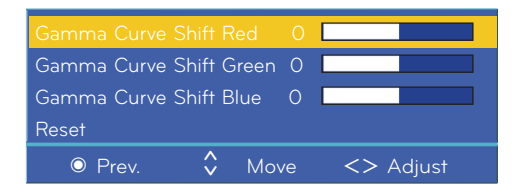

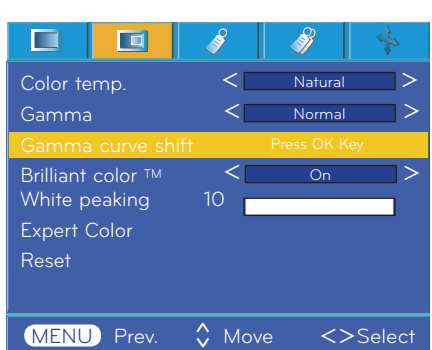

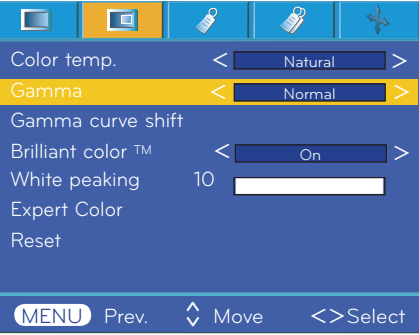

## <span id="page-20-0"></span>Funkcija Brilliant color TM

- 1. Pritisnite gumb **MENU** i zatim pomoću gumba <,> odaberite izbornik  $\Box$
- 2. Pomoću gumba ∧,∨ odaberite stavku **Brilliant color TM**.
- 3. Pomoću gumba <,> odaberite **On** ili **Off.**
- Za izlaz iz zaslona izbornika dvaput pritisnite gumb **MENU** ili gumb **EXIT**.
- \* Što je funkcija **Brilliant color TM**?

Ova funkcija povećava svjetlinu na cijelom zaslonu ili je smanjuje radi obogaćenih sivih tonova.

## Funkcija White peaking

- 1. Pritisnite gumb **MENU** i zatim pomoću gumba <, > odaberite izbornik  $\blacksquare$
- 2. Pomoću gumba ∧,∨ odaberite stavku **White peaking.**
- 3. Za odabir zaslona prema vlastitom nahođenju pritisnite gumb  $\leq, \geq$ .
- Zadana vrijednost može se promijeniti, ovisno o ulaznom načinu.
- White peaking se može podesiti na vrijednost od 0 do 10.
- Prilagodba na veću postavku radi svjetlije slike. Prilagodba na manju postavku radi tamnije slike.
- Ovu funkciju možete aktivirati pomoću gumba **MENU**.
- Za izlaz iz zaslona izbornika pritisnite gumb **EXIT**.

## Funkcija za razinu crne

- 1. Pritisnite gumb **MENU** i zatim pomoću gumba <,> odaberite izbornik .
- 2. Pomoću gumba ∧,∨ odaberite stavku **Black level**.
- 3. Pomoću gumba <,> odaberite **Low** ili **High**.
- Ova funkcija radi u sljedećem načinu rada: HDMI (aktivira se samo u slučaju DTV signala), Video
	- Za izlaz iz zaslona izbornika nekoliko puta pritisnite gumb **MENU**.
- \* Što je funkcija **Black level?**

Prilikom gledanja filma, pomoću ove funkcije možete podesiti najbolji izgled slike. Podešavanje kontrasta i svjetline zaslona pomoću razine crne na zaslonu.

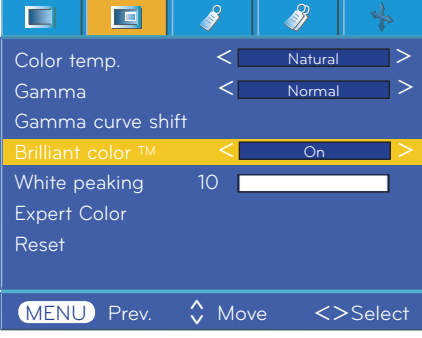

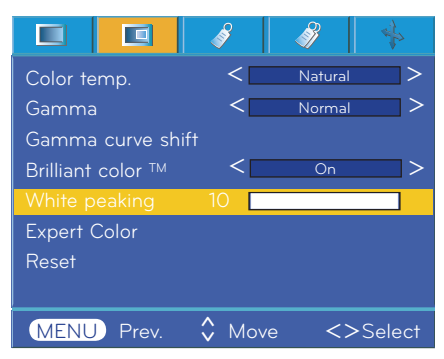

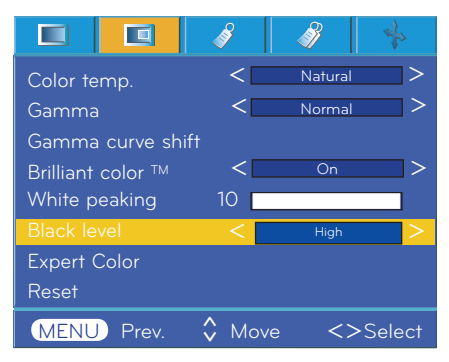

## 1. Pritisnite gumb **MENU** i zatim pomoću gumba <, > odaberite izbornik  $\Box$ . 2. Pomoću gumba ∧,∨ odaberite stavku Expert Color. 3. Pritisnite gumb ◉ **OK**. iranosti za crvenu, zelenu, plavu, svijetlo plavu, ružičastu i žutu boju. Green Gain 50 Blue Gain 50 Cyan Gain50 Mgt Gain 50 Yellow Gain 50 Saturation-Red 50 Saturation-Green 50 Saturation-Blue 50 Saturation-Cyan 50 Saturation-Mgt 50 Saturation-Yellow 50 Hue-Red 0 Hue-Green 0 Hue-Blue 0

<span id="page-21-0"></span>Funkcija Expert color

\* Ova funkcija korisniku omogućava zasebno podešavanje jačine, zasićenosti i nijans-

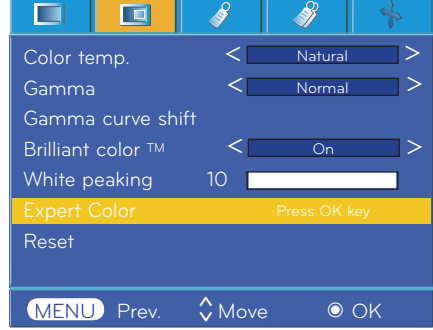

4. Nakon što prozor u nastavku nestane, pritisnite gumb  $\leq$ ,  $\geq$ .

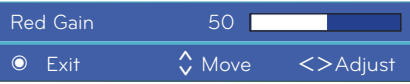

 $\circ$  Prev.  $\circ$  Move  $\leq$  Adjust ↓ Move

Hue-Cyan 0 Hue-Mgt 0 Hue-Yellow 0

Reset

- 5. Pomoću gumba ∧,∨ krećite se između stavki, a pomoću gumba <,> podesite zaslon prema želji.
- Jačinu za crvenu, zelenu, plavu, svijetlo plavu, ružičastu i žutu boju možete podesiti između 0 i 100.
- Zasićenost za crvenu, zelenu, plavu, svijetlo plavu, ružičastu i žutu boju možete podesiti između 0 i 100.
- Nijansiranost za crvenu, zelenu, plavu, svijetlo plavu, ružičastu i žutu boju možete podesiti između -50 i 50.
- Za izlaz iz zaslona izbornika dvaput pritisnite gumb **MENU** ili gumb **EXIT**.
- Funkciju za napredne postavke možete spremiti u skladu s načinom rada sa slikama.

### Reset

• Kako biste se vratili na tvornički zadane postavke, odaberite opciju [**Reset**] pomoću gumba ∧,∨ i pritisnite gumb ◉**OK**.

## <span id="page-22-0"></span>**Opcije posebnog izbornika**

### Odabir jezika

- 1. Pritisnite gumb **MENU** i zatim pomoću gumba <,> odaberite izbornik 3
- 2. Pomoću gumba ∧,∨ odaberite stavku **Language**.
- 3. Pomoću gumba <,> odaberite jezik koji želite koristiti.
- Prikaz na zaslonu (OSD) bit će na željenom jeziku.
- Za izlaz iz zaslona izbornika dvaput pritisnite gumb **MENU** ili gumb **EXIT**.

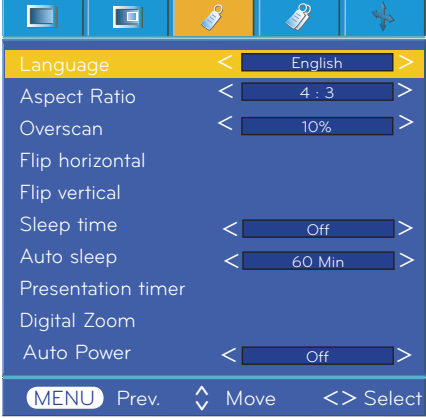

### Korištenje funkcije ARC

#### 1. Pritisnite gumb **RATIO**.

Svakim pritiskom gumba prikaz će se promijeniti na način prikazan u nastavku.

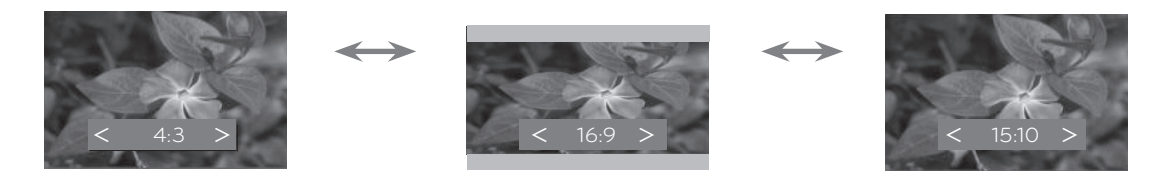

• Ovu funkciju možete koristiti i pomoću gumba **MENU**.

## Funkcija Overscan

- 1. Pritisnite gumb **MENU** i zatim pomoću gumba <,> odaberite izbornik .
- 2. Pomoću gumba ∧,∨ odaberite stavku **Overscan**.
- 3. Pritisnite gumbe  $\lt$ ,  $\gt$ .
- Funkciju Overscan možete podešavati samo u komponentnom, RGB i HDMI načinu rada.
- Funkciju Overscan možete podesiti između vrijednosti Off i 10%.
- Funkciju Overscan nećete moći podešavati ako je opcija Zoom -/+ za digitalno zumiranje postavljena na vrijednost drukčiju od 100%.
- Za izlaz iz zaslona izbornika dvaput pritisnite gumb **MENU** ili gumb **EXIT**.

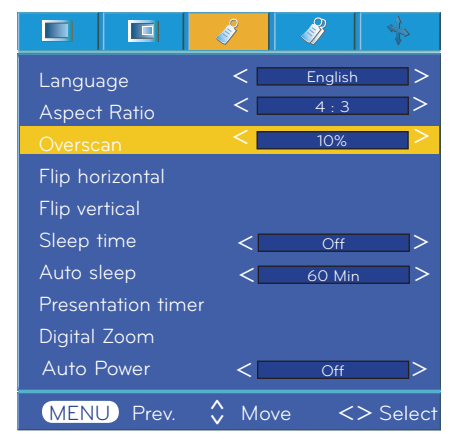

## <span id="page-23-0"></span>Funkcija za vodoravno okretanje

- \* Ovom funkcijom projiciranu sliku okrećete po vodoravnoj osi. Ovu funkciju koristite projicirate li sliku sa stražnje strane.
- 1. Pritisnite gumb **MENU** i zatim pomoću gumba  $\leq$ ,  $>$  odaberite izbornik 3
- 2. Pomoću gumba ∧,∨ odaberite stavku Flip horizontal.
- 3. Za prikaz okrenute slike pritisnite gumb ◉ **OK**.
- Slika će se okrenuti svaki put kad pritisnete gumb ◉ **OK**.
- Za izlaz iz zaslona izbornika dvaput pritisnite gumb **MENU** ili gumb **EXIT**.

#### $\blacksquare$ 叵 B 8 Language  $\lt$  English  $\gt$  $\overline{4}$  : Aspect Ratio  $<$   $\sim$   $4:3$   $>$ Overscan  $<$   $_{-10\%}$   $>$ Flip vertical Sleep time Off < > Auto sleep  $\leq$  60 Min  $\geq$ Presentation timer Digital Zoom Auto Power  $\overline{O}$ ff  $<$   $\qquad$   $\qquad$  MENU Prev. ∴ Move ● OK  $\hat{\bm{\cdot} }$

## Funkcija za okomito okretanje

\* Ovom funkcijom projiciranu sliku okrećete po okomitoj osi.

- \* Okrenete li projektor naopako kako biste ga objesili na strop, sliku ćete morati okrenuti po vodoravnoj i okomitoj osi.
- 1. Pritisnite gumb **MENU** i zatim pomoću gumba <, > odaberite izbornik .
- 2. Pomoću gumba ∧,∨ odaberite stavku Flip vertical.
- 3. Za prikaz okrenute slike pritisnite gumb ◉ **OK**.
- Slika će se okrenuti svaki put kad pritisnete gumb ◉ **OK**.
- Za izlaz iz zaslona izbornika dvaput pritisnite gumb **MENU** ili gumb **EXIT**.

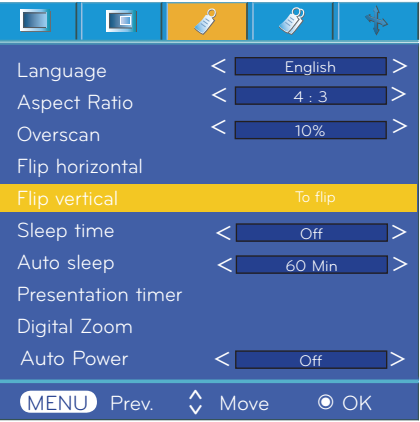

## Funkcija za stanje mirovanja

\* Mjerač vremena za stanje mirovanja isključit će projektor u za to određeno vrijeme.

- 1. Pritisnite gumb **SLEEP** na daljinskom upravljaču.
- 2. Pomoću gumba  $\leq$ ,  $>$  odaberite željeno vrijeme.
- Svakim pritiskom gumba  $\lt$ ,  $>$  mijenja se zaslon kao što je prikazano u nastavku.

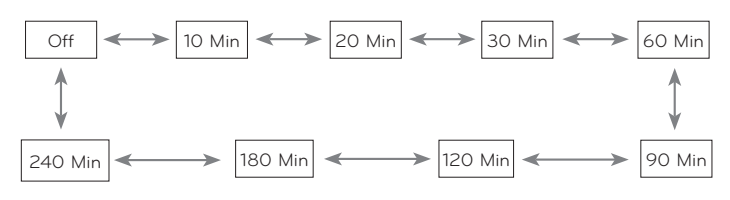

- Ovu funkciju možete aktivirati pomoću gumba **MENU**.
- Za izlaz iz zaslona izbornika pritisnite gumb **EXIT**.

## <span id="page-24-0"></span>Funkcija Auto sleep

- \* Ovom funkcijom projektor će se isključiti automatski nakon isteka određenog vremena bez signala.
- 1. Pritisnite gumb **MENU** i zatim pomoću gumba  $\leq$ ,  $>$  odaberite izbornik 137
- 2. Pomoću gumba ∧,∨ odaberite stavku **Auto sleep**.
- 3. Pomoću gumba  $\leq$ ,  $>$  odaberite željeno vrijeme.
- Za izlaz iz zaslona izbornika dvaput pritisnite gumb **MENU** ili gumb **EXIT**.

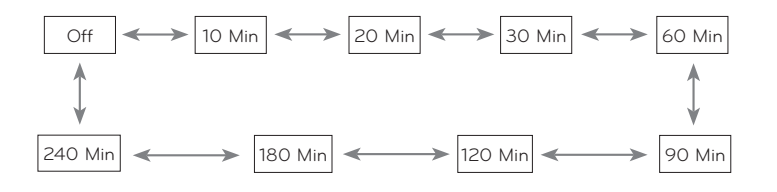

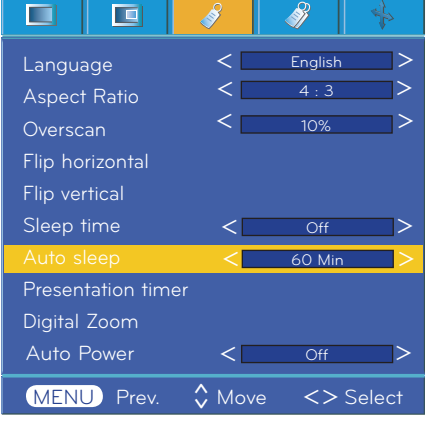

#### Funkcija mjerača vremena prezentacije

- 1. Pritisnite gumb **MENU** i zatim pomoću gumba  $\leq$ ,  $>$  odaberite izbornik  $\leq$ .
- 2. Pomoću gumba ∧,∨ odaberite stavku **Presentation timer**.
- 3. Pritisnite gumb ◉ **OK**.
- 4. Pritisnite gumb ∧,∨ kako biste odabrali stavku **Time alarm** ili **Time keeper**.
- 5. Pomoću gumba  $\leq, >$  odaberite željeno vrijeme.
- 6. Mjerač vremena pokreće se ako odaberete određeno vrijeme.

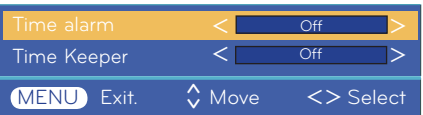

- Funkcija alarma: Ako odaberete određeno vrijeme, prikazuje se u minutama. Nakon jedne minute preostalo vrijeme se prikaže u desnom donjem uglu zaslona, a zatim nestane nakon pet sekundi. Nakon što se prikaže preostalo vrijeme, prozori na zaslonu se zatvaraju. Nakon što se dostigne postavljeno vrijeme, na zaslonu će se 10 puta pojaviti poruka '0 minute' u intervalima od jedne sekunde, a zatim nestati.
- Funkcija alarma uz prikaz vremena: Ako odaberete određeno vrijeme, ono će trajno biti prikazano u minutama (') i
	- sekundama ("). Čak i ako se pojave drugi prozori na zaslonu, preostalo vrijeme se ponovno prikazuje nakon zatvaranja prozora. Nakon što se dostigne postavljeno vrijeme, na zaslonu će se 10 puta pojaviti poruka 0' 00" u intervalima od jedne sekunde, a zatim nestati.
- Funkcije Time alarm i Time keeper ne mogu se koristiti istovremeno.
- Funkciju Time alarm možete postaviti od 5 do 60 minuta, u vremenskim razmacima od po 5 minuta (Off, 5, 10, 15, 20, .............., 55, 60 minuta).
- Funkcija Time keeper može se postaviti na 1 do 10 minuta u intervalima od 1 minute te od 10 do 60 minuta u intervalima od 5 minuta (Off, 1, 2, 3, 4, .............. 8, 9, 10, 15, 20, 25, .............. 55, 60 minuta).
- Ovu funkciju možete aktivirati pomoću gumba **MENU**.
- Za izlaz iz zaslona izbornika pritisnite **EXIT**.

## <span id="page-25-0"></span>Korištenje funkcije digitalnog zumiranja

\* Ova funkcija dostupna je samo u RGB ulaznom načinu rada. Vrijednosti opcija Zoom -/+ i Position vraćaju se na zadano pri promjeni izvornog ili ulaznog signala te isključivanja.

## Podešavanje zumiranja Podešavanje položaja

- 1. Na daljinskom upravljaču pritisnite gumb **ZOOM**.
- 2. Pomoću gumba ∧,∨ odaberite stavku **Zoom -/+**.

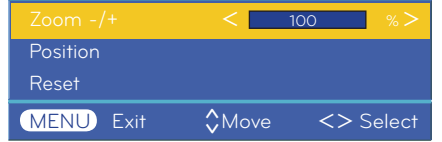

- 3. Pritisnite gumb <,> kako biste podesili opciju Zoom -/+ po izboru.
- Zoom -/+ možete podesiti u koracima od 5% na vrijednost od 100% do 250%.
- Ovu funkciju možete koristiti i pomoću gumba **MENU**.
- Za izlaz iz zaslona izbornika pritisnite **EXIT**.

- 1. Na daljinskom upravljaču pritisnite gumb **ZOOM**.
- 2. Pomoću gumba ∧,∨ odaberite stavku **Position**.

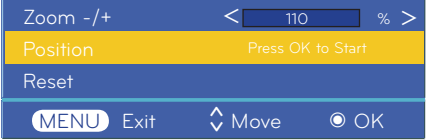

3. Pritisnite gumb ◉ **OK**. Nakon što se prozor u nastavku prikaže u donjem desnom uglu zaslona, pritisnite ∧,∨,<,> kako biste podesili položaj. Nakon što strelica postane crna, postignuto je maksimalno podešavanje i nisu moguća dodatna podešavanja.

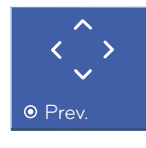

- Funkcija Position se aktivira samo ako je opcija Zoom -/+ postavljena na više od 105%.
- Ovu funkciju možete koristiti i pomoću gumba **MENU**.
- Za izlaz iz zaslona izbornika pritisnite **EXIT**.

## Automatsko uključivanje projektora nakon priključivanja napajanja

- 1. Pritisnite gumb **MENU** i zatim pomoću gumba <, > odaberite izbornik 3
- 2. Pomoću gumba ∧, ∨ prijeđite na opciju **Auto Power** i pritisnite gumb ◉**OK**.
- 3. Pomoću gumba ∧, ∨ prijeđite na opciju **On** i pritisnite gumb ◉**OK**.
	- **• On**: Projektor će se uključiti priključite li u projektor kabel napajanja.
	- **• Off**: Priključivanjem kabela napajanja na projektor, projektor će ući u stanje pripravnosti.
	- Za izlaz iz zaslona izbornika dvaput pritisnite gumb **MENU** ili gumb **EXIT**.

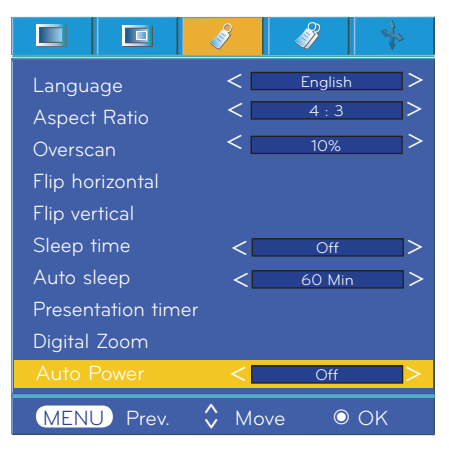

## <span id="page-26-0"></span>Za upotrebu funkcije za podešavanje kuta

- 1. Na daljinskom upravljaču pritisnite gumb **KEYSTONE**.
- 2. Pomoću gumba <, > odaberite stavku.

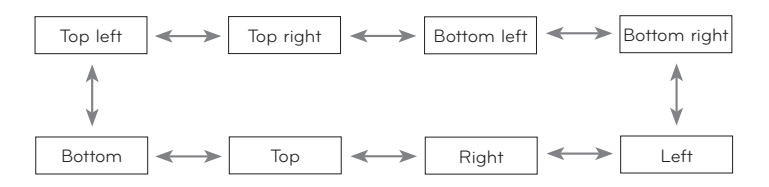

- 3. Pomoću gumba ∧,∨ odaberite željenu stavku (H ili V) i za podešavanje pritisnite gumb  $\leq$ ,  $\geq$ .
- Vrijednost za svaku stavku možete podesiti od 0 do 100.
- Zadana vrijednost može se promijeniti, ovisno o ulaznom načinu.
- Ovu funkciju možete koristiti i pomoću gumba **MENU**.
- Za izlaz iz zaslona izbornika pritisnite **MENU**.

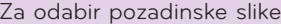

- 
- 2. Odaberite **pozadinsku** sliku pomoću gumba ∧,∨.
- 3. Odaberite željenu stavku pomoću gumba <,>.
- U slučaju izostanka ulaznog signala, kut možete podesiti pomoću uzorka za podešavanje.

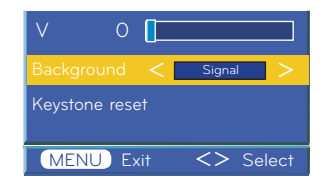

### Upotreba funkcije ispune

\*Ova bi funkcija mogla biti učinkovita ako želite zadobiti pažnju publike tijekom prezentacija, okupljanja ili sastanaka.

- 1. Pritisnite gumb **BLANK**.
- Zaslon će ispuniti boja pozadine.
- Možete odabrati boju pozadine (pogledajte '**Odabir boje slike ispune**').

2.Želite li poništiti funkciju ispune, pritisnite bilo koji gumb.

• Želite li privremeno isključiti lampu, na daljinskom upravljaču pritisnite BLANK. Nemojte blokirati leću projektora predmetima dok radi jer bi se uslijed toga predmeti mogli pregrijati i izobličiti ili čak uzrokovati požar.

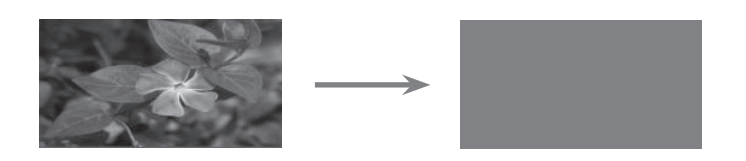

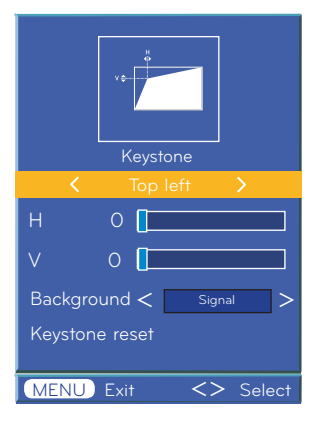

Za pokretanje podešavanja kuta

- 1. Na daljinskom upravljaču pritisnite gumb **KEYSTONE**. 1. Na daljinskom upravljaču pritisnite gumb **KEYSTONE**.
	- 2. Odaberite podešavanje kuta pomoću gumba ∧,∨.
	- 3. Pritisnite gumb ◉ **OK**. Slika za podešavanje kuta vratit će se na tvorničku postavku.

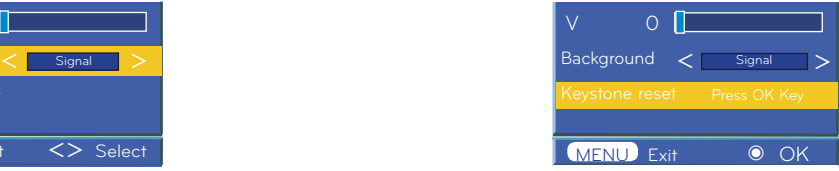

### <span id="page-27-0"></span>Odabir slike ispune

- 1. Pritisnite gumb **MENU** i zatim pomoću gumba <, > odaberite izbornik 31
- 2. Pomoću gumba ∧,∨ odaberite stavku **Blank image**.
- 3. Pomoću gumba <,> odaberite boju koji želite koristiti.
- Pozadinska slika će se promijeniti na odabranu sliku funkcije ispune.
- Za sliku ispune možete odabrati plavu, crnu ili zelenu boju ili pak snimljenu sliku.
- U slučaju odabira snimljene slike, možete je koristiti za sliku ispune umjesto logotipa. Na raspolaganju vam je samo jedna snimljena slika, ona koju ste posljednju snimili.
- Odaberete li opciju za prikaz snimljene slike, a nemate snimljenu sliku, umjesto nje prikazat će se logotip.
- Za izlaz iz zaslona izbornika dvaput pritisnite gumb **MENU** ili gumb **EXIT**.

#### Funkcija snimanja zaslona

- 1. Pritisnite gumb **MENU** i zatim pomoću gumba <, > odaberite izbornik 39
- 2. Pomoću gumba ∧,∨ odaberite stavku **Screen Capture**.
- 3. Pomoću gumba ◉**OK** možete snimiti stvarnu sliku zaslona.

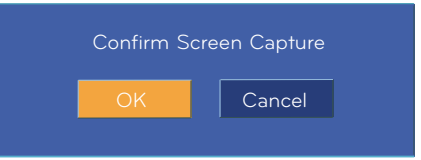

- 4. Pritisnete li ponovno gumb ◉**OK**, snimka zaslona će se spremiti.
- Snimljenu sliku možete koristiti kao **sliku ispune**.
- Dok koristite ovu funkciju, ne možete koristiti daljinski upravljač.
- Želite li prikazati snimljenu sliku, u funkciji Blank image odaberite opciju Captured image.
- Za izlaz iz zaslona izbornika dvaput pritisnite gumb **MENU** ili gumb **EXIT**.

#### Funkcija za rad lampe

- 1. Pritisnite gumb **LAMP** na daljinskom upravljaču.
- 2. Za podešavanje zaslona prema vlastitom nahođenju pritisnite gumb  $\lt$ ,  $\gt$ .
- Svakim pritiskom gumba <, > mijenja se zaslon kao što je prikazano u nastavku.

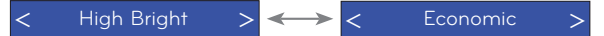

- Izbornik se automatski prestaje prikazivati na određenoj temperaturi (iznad 35°C).
- Automatski prelazi u način rada za uštedu energije na određenoj temperaturi (iznad 35°C).
- Ovu funkciju možete aktivirati pomoću gumba **MENU**.
- Za izlaz iz zaslona izbornika pritisnite gumb **EXIT**.

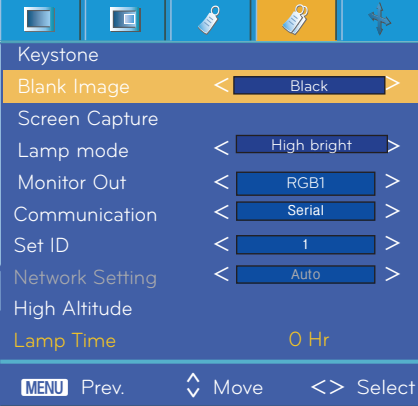

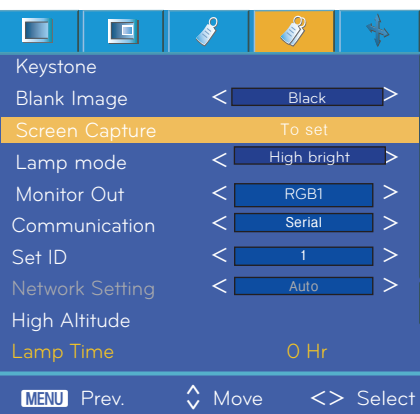

## <span id="page-28-0"></span>Korištenje funkcije Monitor out

- \* Možete odabrati jedan od dva RGB ulaza.
- 1. Pritisnite gumb **MENU** i zatim pomoću gumba <, > odaberite izbornik 3
- 2. Pomoću gumba ∧,∨ odaberite stavku **Monitor Out.**
- 3. Pritisnite gumb <,> kako biste odabrali **RGB1, RGB2** ili **Auto**.
- Za izlaz iz zaslona izbornika dvaput pritisnite gumb **MENU** ili gumb **EXIT**.
- Auto je način izlaza slike trenutno prikazanog ulaza između **RGB1** ili **RGB2** ulaza.

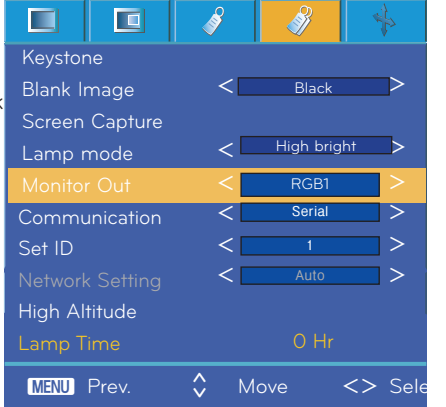

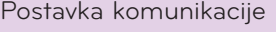

- 1. Pritisnite gumb **MENU** i zatim pomoću gumba <, > odaberite izbornik  $\mathscr{B}$ .
- 2. Pomoću gumba ∧,∨ odaberite postavku **Communication**.
- 3. Pomoću gumba <,> odaberite **Serial** ili **Lan.**
- Za aktivaciju postavljanja mreže komunikaciju postavite na vrijednost Lan.
- Za izlaz iz zaslona izbornika dvaput pritisnite gumb **MENU** ili gumb **EXIT**.

## Način rada za veliku nadmorsku visinu

- \* Način rada za veliku nadmorsku visinu koristi se u okruženju čija je nadmorska visina veća od 1200 metara.
- 1. Pritisnite gumb **MENU** i zatim pomoću gumba  $\lt$ ,  $>$  odaberite izbornik .
- 2. Pomoću gumba ∧, ∨ prijeđite na opciju **High Altitude** i pritisnite gumb ◉**OK**.
- 3. Pomoću gumba <, > prijeđite na **Yes** i pritisnite gumb ◉**OK**.

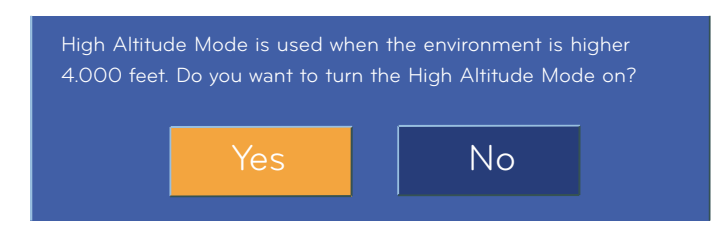

• Za izlaz iz zaslona izbornika dvaput pritisnite gumb **MENU** ili gumb **EXIT**.

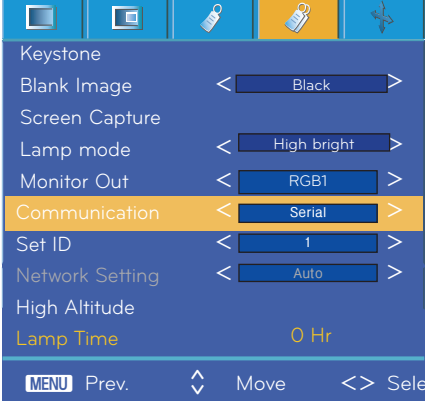

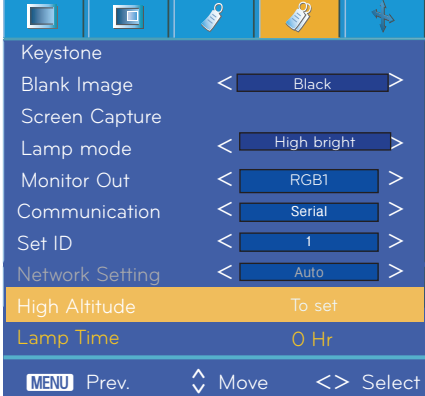

## <span id="page-29-0"></span>Provjera vremena korištenja lampe

- 1. Pritisnite gumb **MENU** i zatim pomoću gumba <, > odaberite izbornik 3
- 2. Možete provjeriti koliko je lampa korištena sati
- Kada dođe do potrebe za zamjenom, zasvijetlit će crvena lampica upozorenja (pogledajte str. 10).
- Nakon prekoračenja ograničenja za sate korištenja lampe, nakon uključivanja napajanja zasvijetlit će crvena lampica upozorenja.
- Za izlaz iz zaslona izbornika dvaput pritisnite gumb **MENU** ili gumb **EXIT**.

## Korištenje funkcije statičkog isječka

- 1. Pritisnite gumb **STILL** na daljinskom upravljaču.
- Možete zamrznuti ulaznu sliku.

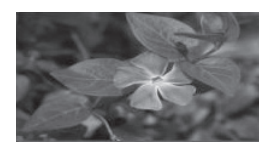

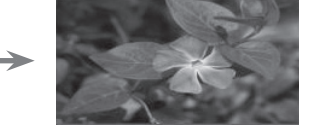

<Pokretne slike> <satički isječak>

2. Želite li napustiti način rada **STILL**, pritisnite bilo koji gumb.

• Funkcija STILL otpustit će se automatski, nakon desetak minuta.

## **Opcije izbornika Screen**

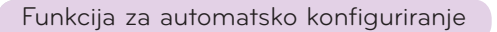

- \* Funkcijom automatskog konfiguriranja pronalaze se optimalni uvjeti za video automatskim podešavanjem širine i kalibriranjem internog signala projektora i raznih grafičkih signala računala u načinu rada RGB.
- \* Funkcija automatskog konfiguriranja funkcionira samo za RGB ulaz.
- 1. Pritisnite gumb MENU i zatim pomoću gumba  $\leq, >$  odaberite izbornik  $\mathbf{L}$ .
- 2. Pomoću gumba ∧,∨ odaberite automatsko konfiguriranje.
- Automatski će se konfigurirati lokacija slike i kalibracija.
- 3. Ako je potrebno izvršiti ručno podešavanje čak i nakon automatskog konfiguriranja zbog raznih ulaznih signala u načinu rada s računalom, koristite fazu, sat, vodoravno i okomito podešavanje iz izbornika. U određenim slučajevima samim automatskim konfiguriranjem nećete moći pronaći optimalnu kvalitetu za video.

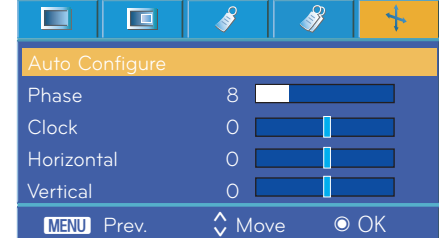

### Notel-

Pokrenete li automatsko konfiguriranje tijekom reprodukcije videozapisa putem grafičkog signala računala, možda nećete moći pronaći optimalne uvjete za video. Automatsko konfiguriranje pokrenite na statičkoj slici.

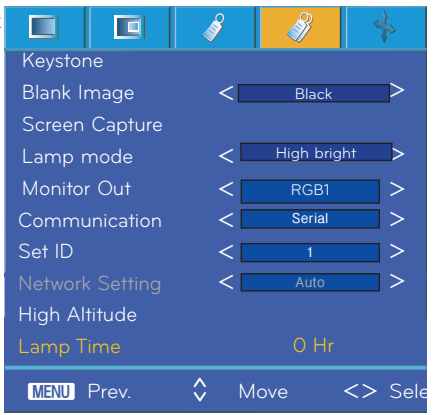

## <span id="page-30-0"></span>Korištenje fazne funkcije

- 1. Pritisnite gumb **MENU** i zatim pomoću gumba <, > odaberite izbornik
- 2. Pomoću gumba ∧,∨ odaberite stavku **Phase**.
- 3. Pomoću gumba <,> napravite željena podešavanja.
- Raspon podešavanja faze je 0 ~ 63.
- Varijabilni raspon može se razlikovati ovisno o ulaznoj razlučivosti.
- Za izlaz iz zaslona izbornika dvaput pritisnite gumb **MENU** ili gumb **EXIT**.

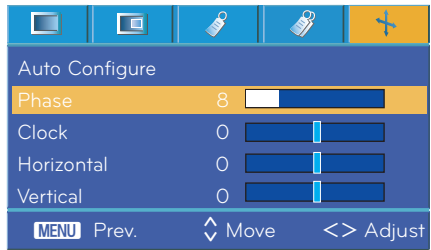

## Korištenje funkcije sata

- 1. Pritisnite gumb **MENU** i zatim pomoću gumba <, > odaberite izbornik ...
- 2. Pomoću gumba ∧,∨ odaberite stavku Clock.
- 3. Pomoću gumba <,> napravite željena podešavanja.
- Raspon podešavanja sata je -20 ~ 20.
- Varijabilni raspon može se razlikovati ovisno o ulaznoj razlučivosti.
- Za izlaz iz zaslona izbornika dvaput pritisnite gumb **MENU** ili gumb **EXIT**.

## Korištenje vodoravne funkcije

- 1. Pritisnite gumb **MENU** i zatim pomoću gumba <, > odaberite izbornik
- 2. Pomoću gumba ∧,∨ odaberite stavku Horizontal.
- 3. Pomoću gumba <,> napravite željena podešavanja.
- Raspon podešavanja vodoravne veličine je -50 ~ 50.
- Varijabilni raspon može se razlikovati ovisno o ulaznoj razlučivosti.
- Za izlaz iz zaslona izbornika dvaput pritisnite gumb **MENU** ili gumb **EXIT**.

## Korištenje okomite funkcije

1. Pritisnite gumb **MENU** i zatim pomoću gumba <, > odaberite izbornik  $\mathbf{L}$ .

- 2. Pomoću gumba ∧,∨ odaberite stavku Vertical.
- 3. Pomoću gumba <,> napravite željena podešavanja.
- Raspon podešavanja okomite veličine je -25 ~ 25.
- Varijabilni raspon može se razlikovati ovisno o ulaznoj razlučivosti.
- Za izlaz iz zaslona izbornika dvaput pritisnite gumb **MENU** ili gumb **EXIT**.

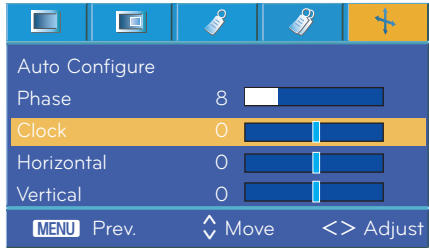

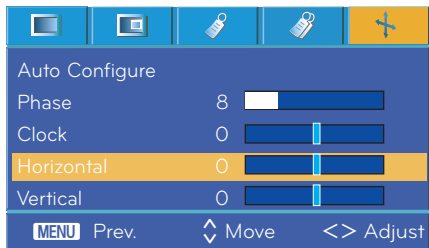

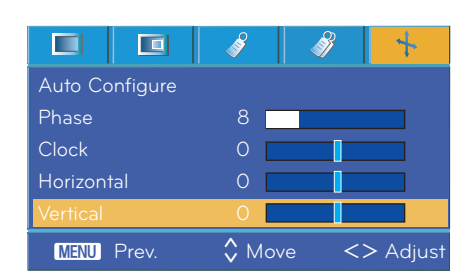

## <span id="page-31-0"></span>**Funkcija komunikacije putem serijskog priključka**

\* Povežite ulazni RS-232C priključak s vanjskim kontrolnim uređajem (npr. računalom) kako biste izvana mogli upravljati funkcijama projektora.

## SET ID

- 1. Pritisnite gumb **MENU** i zatim pomoću gumba <,> odaberite izbornik .
- 2. Pritisnite gumb ◉ **OK** i zatim pomoću gumba ∧,∨ odaberite stavku **Set ID**.
- 3. Pritisnite gumb <,> kako biste odabrali željeni broj. Pritisnite gumb ◉**OK** kako biste spremili odabrani broj.
- Raspon podešavanja opcije **Set ID** je 1~99.
- Samo projektor s određenim ID brojem funkcionirat će putem daljinskog upravljača.
- Za izlaz iz zaslona izbornika dvaput pritisnite gumb **MENU** ili gumb **EXIT**.

## Povezivanje putem serijskog priključka

- Povežite serijski priključak računala s RS-232C priključkom na stražnjoj ploči projektora.
- RS-232C kabel ne isporučuje se s projektorom.

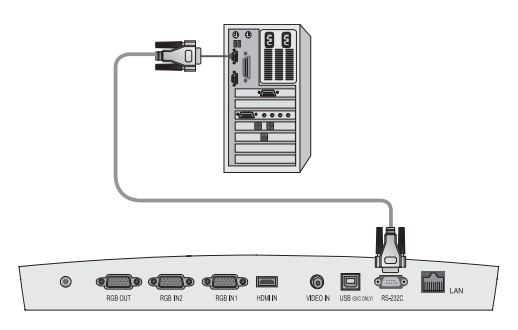

• Pomoću RS232C kabela možete upravljati projektorom izvana (pogledajte sliku 1).

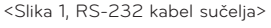

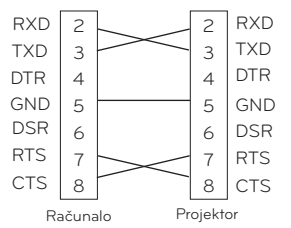

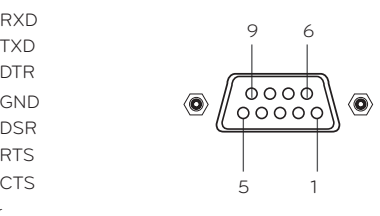

\* Izvodi 1 i 9 nisu povezani

## **Postavljanje komunikacijskih parametara**

- Brzina prijenosa: 9600 b/s (UART)
- Podaci: 8-bitni
- Paritet: nema
- Zaustavni bit: 1 bit
- Kontrola toka: nema
- Komunikacijski kod: ASCII kod

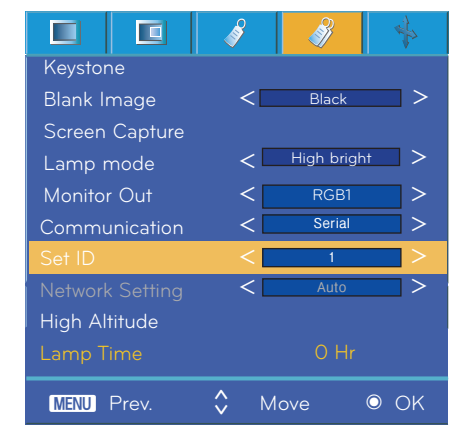

## **Referentni popis naredbi**

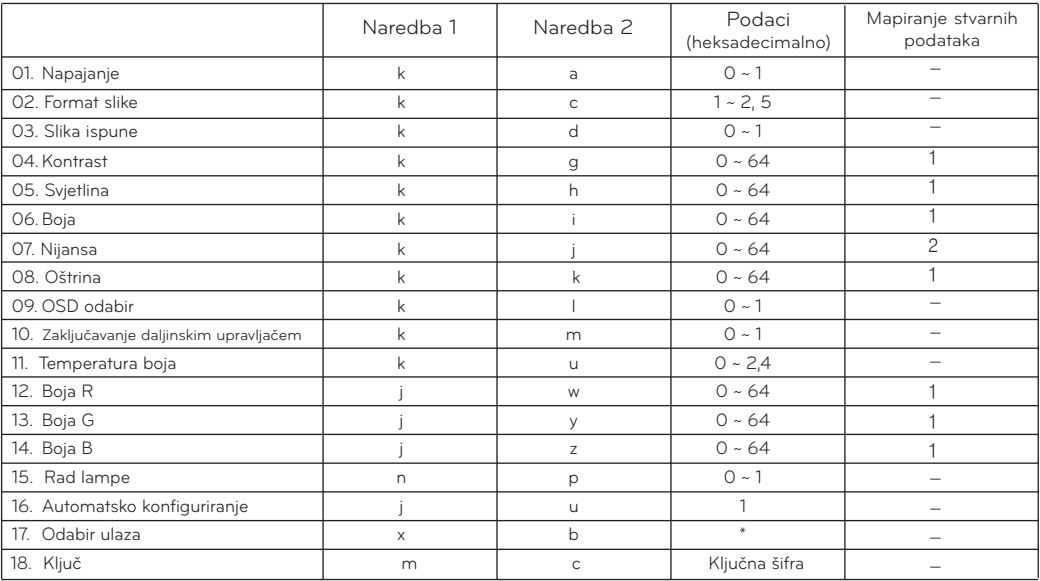

\* Pogledajte detaljne informacije za podatke označene zvjezdicom [\*].

## **Komunikacijski protokol**

 $\overline{\phantom{0}}$ 

\* Mapiranje stvarnih podataka 1

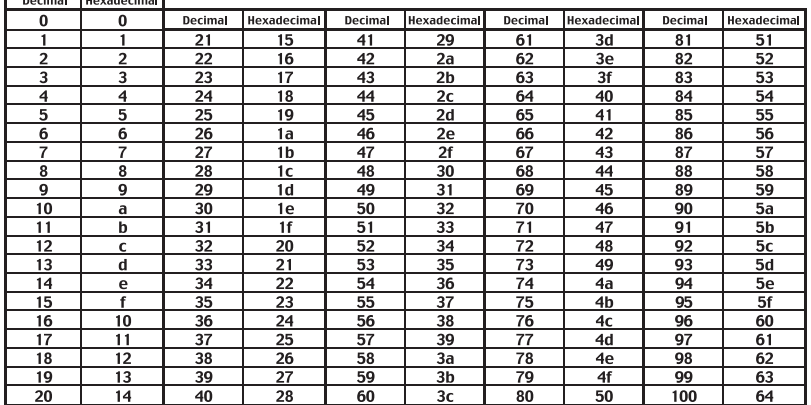

## \* Mapiranje stvarnih podataka 2

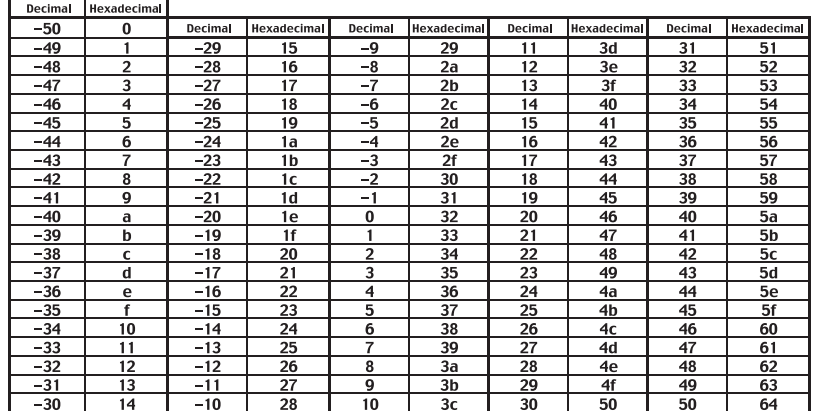

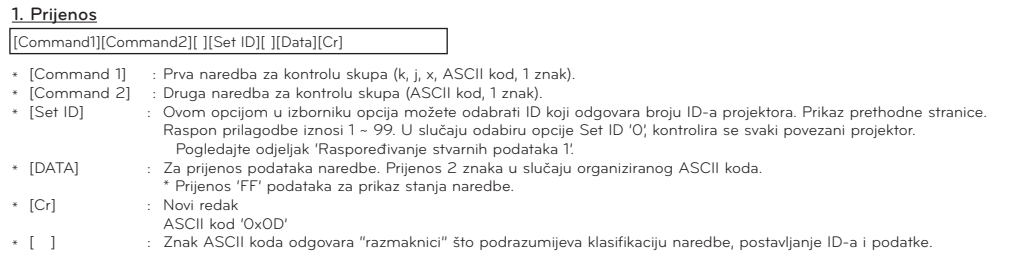

### 2. Potvrda u redu

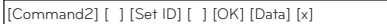

\* Projektor na temelju tog formata prenosi potvrde prilikom primanja uobičajenih podataka. Ako su podaci u ovom trenutku u načinu rada za očitavanje, označava podatke trenutnog statusa. Ako su podaci u načinu rada za zapisivanje podataka, vraća podatke računala.

#### 3. Pogreška potvrde

[Command2] [ ] [Set ID] [ ] [NG] [Data] [x]

\* Projektor prenosi potvrde na temelju ovog oblika prilikom primanja neuobičajenih podataka iz neodrživih funkcija ili komunikacijskih pogreški.

Podaci : [1] :illegal code (Pogrešan kod - ova naredba nije podržana.)

[2] :not support function (Funkcija nije podržana - ova funkcija ne radi.) [3] :wait and retry (Pričekajte i ponovite - pokušajte ponovo za nekoliko minuta.)

#### **01. Napajanje (Naredba: ka)**

→ Za upravljanje uključivanjem/isključivanjem projektora.

#### Prijenos

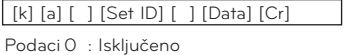

1 : Uključeno

#### Potvrda

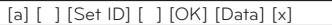

Podaci 0 : Isključeno

1 : Uključeno

→ Za prikaz stanja uključenosti/isključenosti.

#### Prijenos

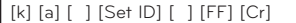

#### Potvrda

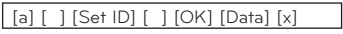

Podaci 0 : Isključeno

1 : Uključeno

\* Slično, ako druge funkcije prenose '0xFF' podatke na temelju ovog formata, povratne informacije podataka potvrde ulaza predstavljaju status svake funkcije.

#### **02. Format slike (Naredba: kc)**

 $\rightarrow$  Za podešavanje formata zaslona.

#### Prijenos

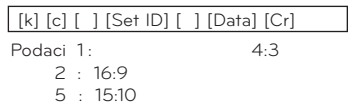

#### Potvrda

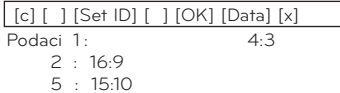

#### **03. Utišavanje zaslona (Naredba: kd)**

 $\rightarrow$  Za uključivanje/isključivanje utišavanja zaslona.

#### Prijenos

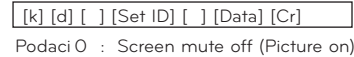

1 : Screen mute on (Picture off)

#### Potvrda

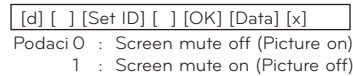

## **04. Kontrast (Naredba: kg)**

→ Za podešavanje kontrasta zaslona.

Prijenos

#### [k] [g] [ ] [Set ID] [ ] [Data] [Cr]

Podaci Min : 0 ~ Maks. : 64

\* Pogledajte odjeljak 'Raspoređivanje stvarnih podataka 1'.

#### Potvrda

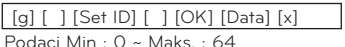

#### **05. Svjetlina (Naredba: kh)**

→ Za podešavanje svjetline zaslona.

Prijenos

#### [k] [h] [ ] [Set ID] [ ] [Data] [Cr]

Podaci Min : 0 ~ Maks. : 64 \* Pogledajte odjeljak 'Raspoređivanje stvarnih podataka 1'.

#### Potvrda

[h] [ ] [Set ID] [ ] [OK] [Data] [x]

Podaci Min : 0 ~ Maks. : 64

#### **06. Boje (Naredba: ki)**

 $\rightarrow$  Za podešavanje boja zaslona (video / komponentni ulaz)

#### Prijenos

[k] [ i ] [ ] [Set ID] [ ] [Data] [Cr]

Podaci Min : 0 ~ Maks. : 64

\* Pogledajte odjeljak 'Raspoređivanje stvarnih podataka 1'.

#### Potvrda

[ i ] [ ] [Set ID] [ ] [OK] [Data] [x]

Podaci Min : 0 ~ Maks. : 64

#### **07. Nijansa (Naredba: kj)**

 $\rightarrow$  Za podešavanje nijanse zaslona (video / komponentni ulaz 60 Hz ili NTSC signal)

#### Prijenos

#### [k] [ j ] [ ] [Set ID] [ ] [Data] [Cr]

Podaci Red : 0 ~ Green : 64

\* Pogledajte odjeljak 'Raspoređivanje stvarnih podataka 2'.

#### Potvrda

[ j ] [ ] [Set ID] [ ] [OK] [Data] [x]

Podaci Red : 0 ~ Green : 64

#### **08. Oštrina (Naredba: kk)**

→ Za podešavanje oštrine prikaza (video / komponentni ulaz)

#### Prijenos

[k] [k] [ ] [Set ID] [ ] [Data] [Cr]

Podaci Min : 0 ~ Maks. : 64

\* Pogledajte odjeljak 'Raspoređivanje stvarnih podataka 1'.

#### Potvrda

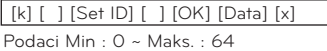

#### **09. OSD odabir (Naredba: kl)**

→ Uključivanje/isključivanje OSD-a.

#### Prijenos

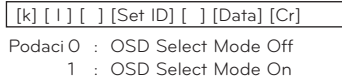

#### Potvrda

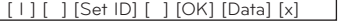

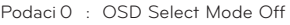

1 : OSD Select Mode On

#### **10. Zaključavanje daljinskim upravljačem / zaključavanje tipki (Naredba: km)**

→ Zaključavanje kontrola na prednjoj ploči projektora i daljinsko upravljanje.

#### Prijenos

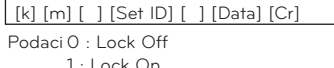

#### Potvrda

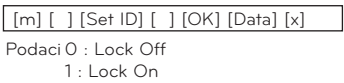

Ako koristite daljinski upravljač, koristite ovaj način rada. Pritiskom na glavni gumb za uključivanje/isključivanje, otpušta se vanjsko kontrolno zaključavanje.

#### **11. Temperatura boja (Naredba: ku)**

→ Podešavanje temperature boja. Međutim, temperaturu boja nećete moći podesiti ako je video način rada postavljen na Bright ili Golf.

#### Prijenos

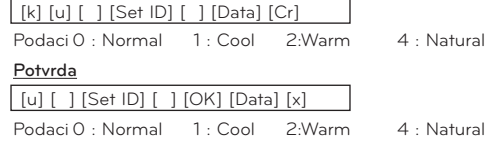

#### **12. Podešavanje jačine crvene boje za ADC (boja R) (Naredba: jw)**

→ Podešavanje jačine crvene boje za ADC (RGB).

## Prijenos

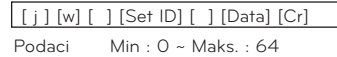

\* Pogledajte odjeljak 'Raspoređivanje stvarnih podataka 1'.

┑

## Potvrda

Podaci Min : 0 ~ Maks. : 64 [w] [ ] [Set ID] [ ] [OK] [Data] [x]

### **13. Podešavanje jačine zelene boje za ADC (boja G) (Naredba: jy)**

→ Podešavanje jačine zelene boje za ADC (RGB).

## Prijenos

[ j ] [y] [ ] [Set ID] [ ] [Data] [Cr]

Podaci Min : 0 ~ Maks. : 64

\* Pogledajte odjeljak 'Raspoređivanje stvarnih podataka 1'.

#### Potvrda

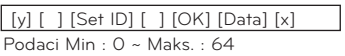

### **14. Podešavanje jačine plave boje za ADC (boja B) (Naredba: jz)**

→ Podešavanje jačine plave boje za ADC (RGB).

#### Prijenos

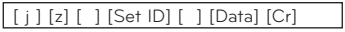

Podaci Min : 0 ~ Maks. : 64 \* Pogledajte odjeljak 'Raspoređivanje stvarnih podataka 1'.

#### Potvrda

Podaci Min : 0 ~ Maks. : 64 [z] [ ] [Set ID] [ ] [OK] [Data] [x]

### **15. Rad lampe (Naredba: np)**

 $\rightarrow$  Za smanjenje potrošnje energije projektora.

#### Prijenos

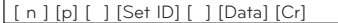

Podaci 0 : Low Power Off

1 : Low Power On

Potvrda

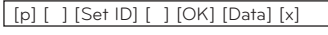

Podaci 0 : Low Power Off 1 : Low Power On

## **16. Automatsko konfiguriranje (Naredba: ju)**

→ Za automatsko podešavanje položaja slike i minimiziranje podrhtavanja slike. Funkcionira samo u RGB načinu rada.

#### Prijenos

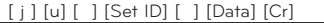

```
Podaci 1 : To set
```
## Potvrda

```
 [u] [ ] [Set ID] [ ] [OK] [Data] [x]
```
Podaci 1 : To set

## **17. Odabir ulaza (Naredba: xb)**

→ Odabir ulaznog signala za Set.

## Prijenos

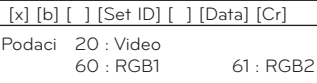

Potvrda

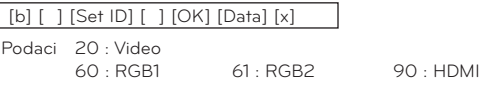

90 : HDMI

## **18. Ključ (Naredba: mc)**

→ Za slanje ključne šifre IC daljinskog upravljača.

#### Prijenos

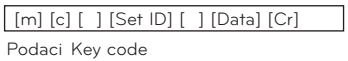

#### Potvrda

[c] [ ] [Set ID] [ ] [OK] [Data] [x]

Key code

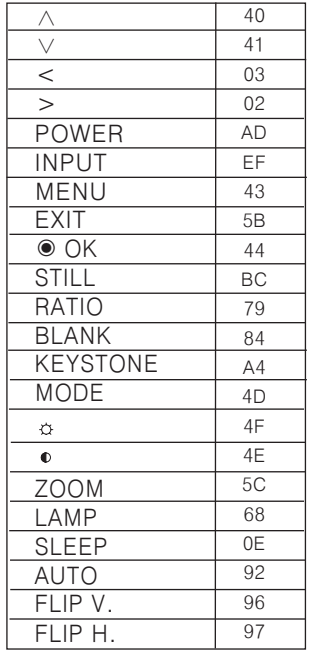

## <span id="page-36-0"></span>**Funkcija za postavljanje mreže**

## Korištenje mrežnih postavki

\* Ova funkcija korisniku služi za daljinsko upravljanje projektorom putem LAN-a

< Način povezivanja > Povežite LAN priključak projektora i računala

 $\blacktriangleright$  Automatsko postavljanje

< Metoda >

- 1. Pritisnite gumb **MENU** i zatim pomoću gumba <,> odaberite izbornik  $\mathscr{B}$ .
- 2. Pomoću gumba ∧,∨ odaberite **postavku komunikacije.**
- 3. Pomoću gumba <,> odaberite **LAN**
- 4. Pomoću gumba ∧,∨ odaberite **mrežne postavke.**
- 5. Pomoću gumba ∧,∨ odaberite opciju **Auto**.

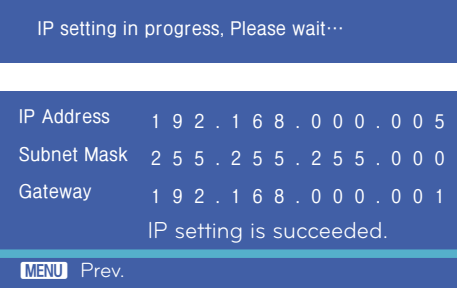

- Mreža se postavlja automatski

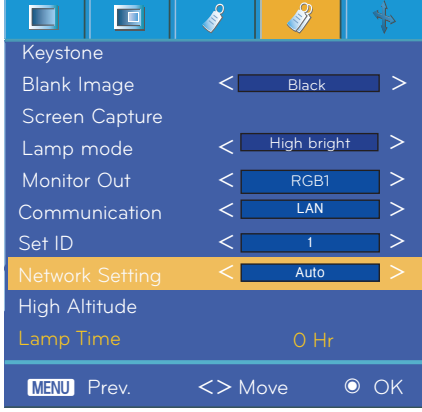

- Ručno postavljanje
- < Metoda >
- 1. Pritisnite gumb **MENU** i zatim pomoću gumba <, > odaberite izbornik .
- 2. Pomoću gumba ∧,∨ odaberite postavku **Communication**.
- 3. Pomoću gumba <,> odaberite **LAN.**
- 4. Pomoću gumba ∧,∨ odaberite postavku **Network.**
- 5. Pomoću gumba <,> odaberite postavku **Manual**.
- 6. Postavite IP adresu računala, a adresu projektora uskladite s adresom računala Pritisnite gumb ∧,∨ za promjenu broja, a <,> za prelazak u sljedeću kategoriju

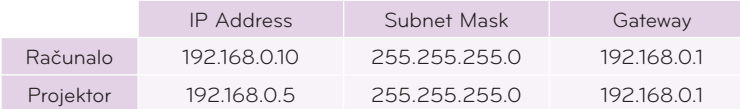

• Za povratak pritisnite gumb izbornika.

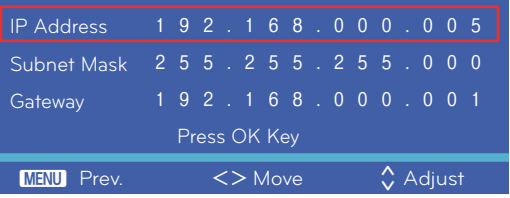

- 7. Nakon postavljanja IP adrese, pritisnite potvrdni gumb ◉. IP adresa je spremljena.
- 8. Mreža se postavlja ručno

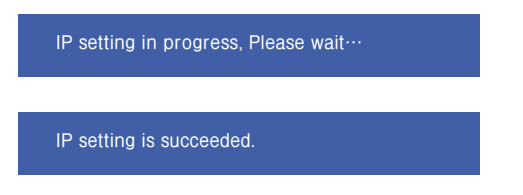

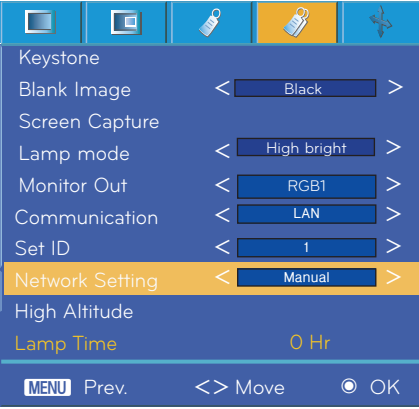

## <span id="page-38-0"></span>**Informacije**

## Podržani zaslon monitora

\* U sljedećoj tablici navedeni su formati prikaza koje projektor podržava.

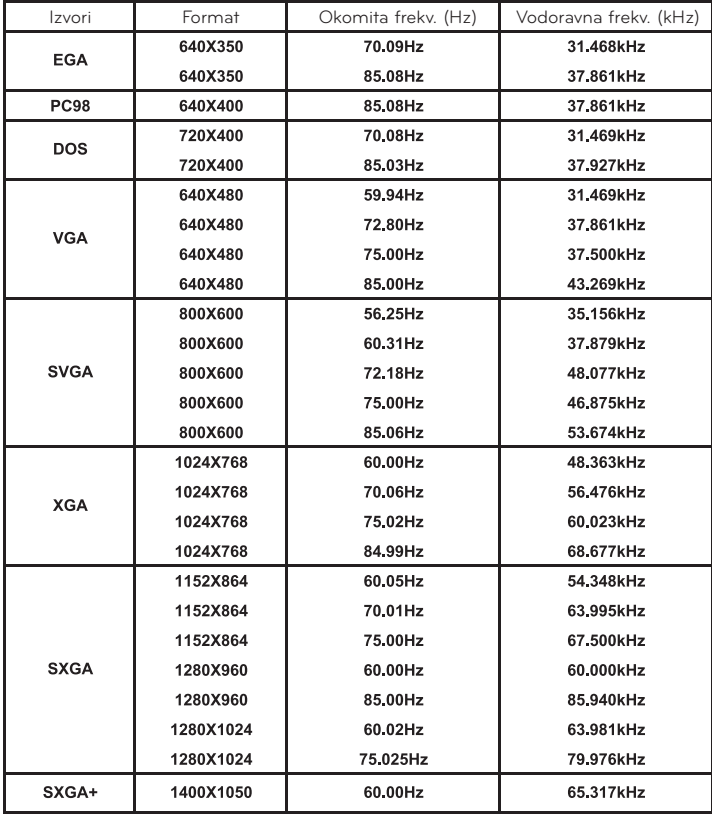

• Ako projektor ne podržava ulazni signal, na zaslonu će se prikazati poruka "Out of Range".

• Projektor podržava DDC1/2B u obliku funkcije automatskog prepoznavanja (plug and play) (automatsko prepoznavanje računalnog monitora).

- Oblici vala sinkronizacije ulaza za vodoravnu i okomitu frekvenciju su odvojeni.
- Na vašem računalu, optimalna okomita frekvencija možda neće biti prikazana u rasponu do optimalne frekvencije koja je postavljena pod 'Informacije o registraciji (Prikaz informacija o registraciji)' (npr. optimalna okomita frekvencija za razlučivosti 640X480 ili 800X600 mogla bi biti do 85 Hz ili manja).

<DVD/DTV ulaz>

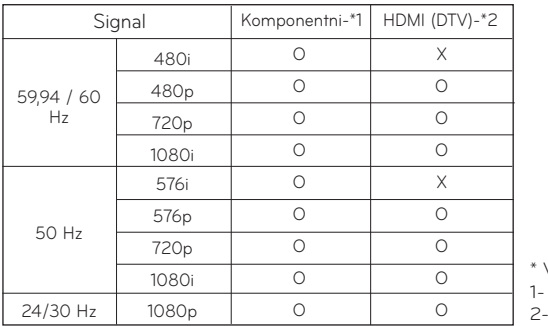

Vrsta kabela RCA -> D-Sub adapter HDMI -> HDMI kabel

<span id="page-39-0"></span>Zamjena lampe

#### **Zamjena lampe**

Interval zamjene lampe može ovisiti o okruženju u kojem se projektor koristi. Vrijeme korištenja lampe možete provjeriti u odjeljku CHECKING LAMP TIME na izborniku (str. 30). Lampu morate zamijeniti u sljedećim slučajevima:

- Projicirana slika postala je tamnija ili slabija.
- Indikator lampe svijetli crvenom bojom.
- Prilikom uključivanja projektora prikazuje se poruka "Zamijenite lampu".

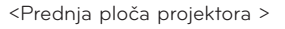

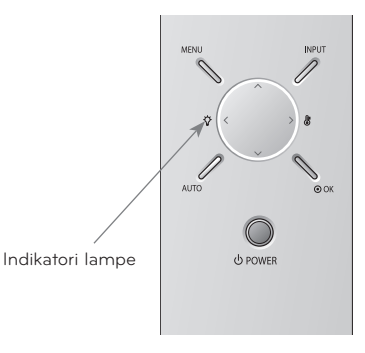

#### **Pažljivo zamijenite lampu**

- Pritisnite gumb POWER na upravljačkoj ploči ili daljinskom upravljaču kako biste isključili napajanje.
- ꔈ Ako je LED indikator rada treperi narančastom bojom, nemojte iskopčavati kabel napajanja dok LED indikator rada ne počne trajno svijetliti (narančastom bojom).
- ꔈ Prije zamjene lampu ostavite 1 sat da se ohladi.
- ꔈ Lampu zamijenite isključivo lampom istog tipa iz LG Electronics servisnog centra. Korištenje lampe drugog proizvođača može dovesti do oštećenja projektora i same lampe.
- Lampu vadite samo prilikom zamjene.
- ꔈ Lampu držite izvan dohvata djece. Lampu držite dalje od izvora topline kao što su radijatori, štednjaci itd.
- ꔈ Kako biste smanjili rizik od požara, lampu nemojte izlagati tekućinama ili stranim materijalima.
- ꔈ Lampu nemojte stavljati blizu izvora topline.
- ꔈ Provjerite je li nova lampa čvrsto pričvršćena vijcima. Ako nije, slika može biti tamna ili se može povećati rizik od požara.
- ꔈ Nemojte dodirivati staklo lampe jer to može narušiti kvalitetu slike ili smanjiti vijek trajanja lampe.

#### **Kupnja zamjenske lampe**

- Broj modela lampe nalazi se na stranici 43. Provjerite model lampe i zatim je kupite u LG Electronics servisnom centru.
- Korištenje lampe drugog proizvođača može dovesti do oštećenja projektora.

#### **Odlaganje lampe**

• Iskorištenu lampu vratite u LG Electronics servisni centar.

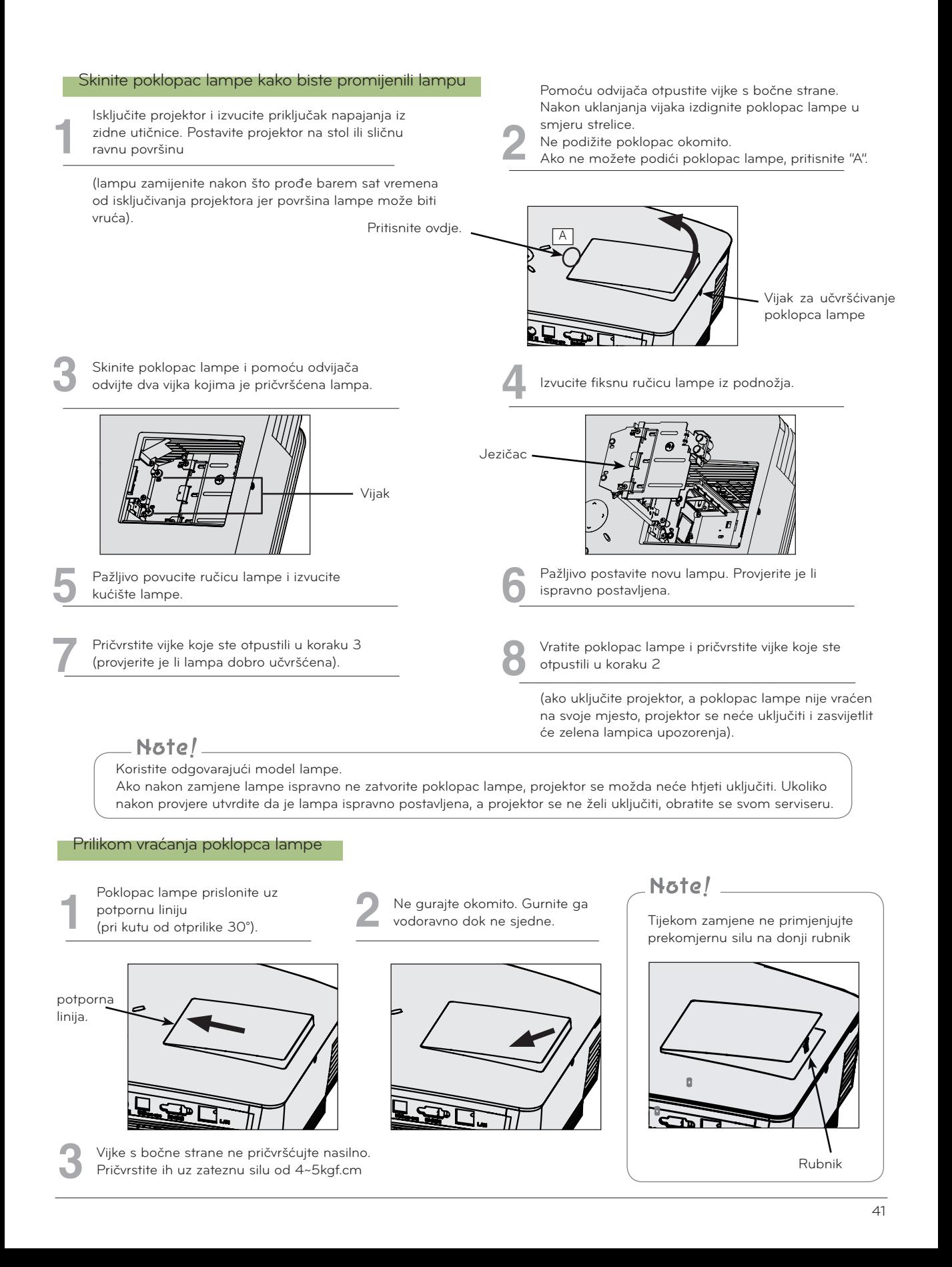

## <span id="page-41-0"></span>**Informacije vezane uz kontrolu lampe projektora**

## UPOZORENJE

- Projektor nemojte isključivati najmanje 5 minuta nakon pokretanja.
	- Često uključivanje/isključivanje lampe može dovesti do njenog slabljenja.
- Nemojte iskopčavati kabel napajanja dok projektor ili ventilator rade. - To može skratiti vijek trajanja lampe i oštetiti je.
- Vijek trajanja projektora može znatno ovisiti o okruženju u kojem se projektor koristi i uvjetima korištenja.
- Projektor koristi lampu sa živom pod visokim tlakom zbog čega je potreban poseban oprez. Udarci ili neodgovarajuće korištenje mogu uzrokovati eksploziju lampe.
- Ako nastavite s korištenjem projektora nakon roka zamjene lampe, lampa može eksplodirati.
- U slučaju eksplozije učinite sljedeće.
	- Odmah isključite napajanje.
	- Odmah osigurajte dovoljno svježeg zraka (ventilacija).
	- Provjerite stanje projektora u najbližem servisnom centru i zamijenite lampu, ako je to potrebno.
	- Nemojte rastavljati projektor bez ovlaštenog osoblja.

Način postavljanja poklopca leće na projektor

## **Postavljanje poklopca leće**

Pripremite poklopac leće i traku koje ste dobili kao dodatak.<br>**2** Završetak trake na kojemu nije čvorić umetnite<br>2 Završetak trake na kojemu nije čvorić umetnite

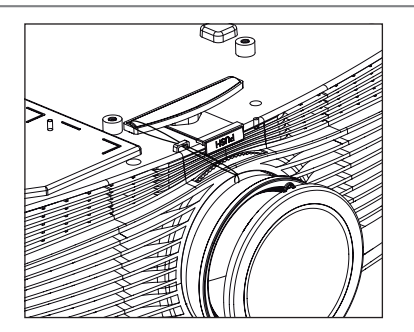

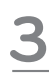

Traku iz proreza projektora provucite kroz rupicu poklopca leće i zatim provucite poklopac leće **14 Potpuno su sastavljeni kao što je prikazano na** kroz laso načinjen od trake.<br><u>Abor laso načinjen od trake.</u>

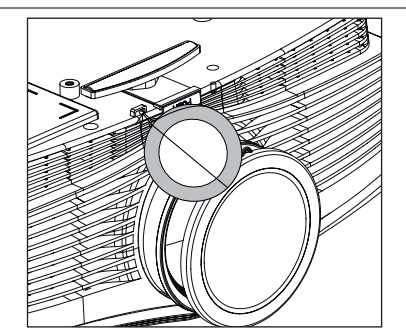

u rupicu u blizini objektiva projektora.

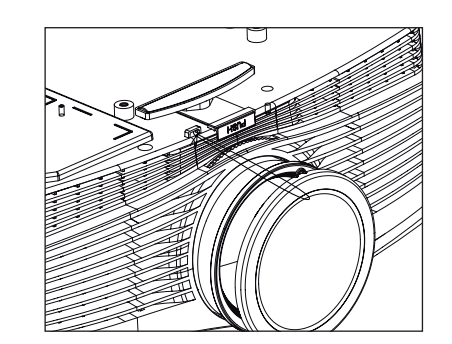

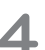

slici u nastavku.

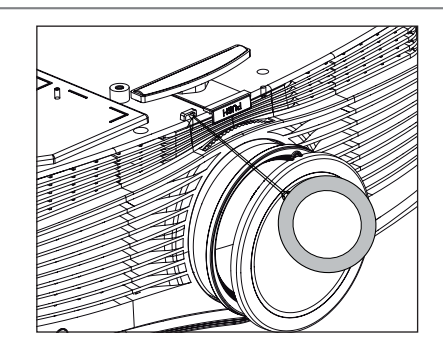

## <span id="page-42-0"></span>Tehnički podaci

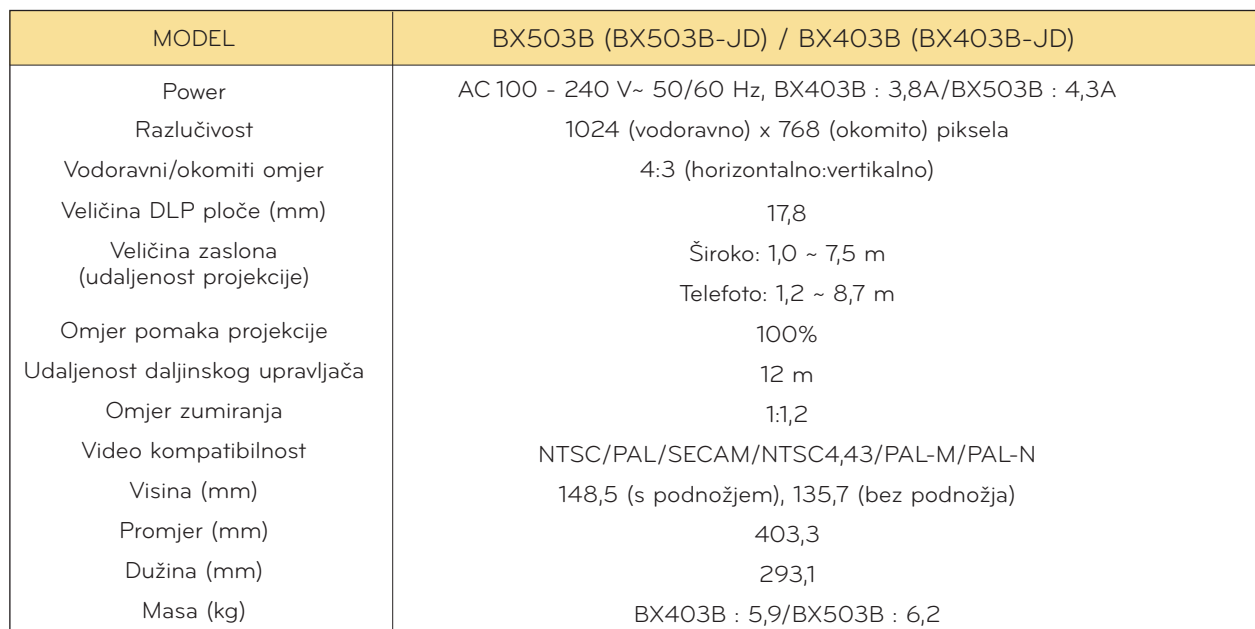

## **Temperatura**

U radu: 32~104°F (0°C~40°C) Kod pohrane i transporta: -4~140°F (-20°C~60°C)

## Vlažnost

U radu: 0 ~ 80% relativne vlažnosti prema suhom higrometru U stanju pripravnosti: 0 ~ 85% relativne vlažnosti prema suhom higrometru

## Radni uvjeti **Lampa projektora**

## Model lampe

BX403B : AJ-LDX5 BX503B : AJ-LBX5

## Potrošnja energije lampe

BX403B : 300W BX503B : 330W

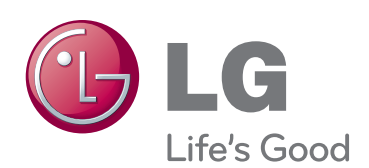

Model i serijski broj projektora nalaze se na stražnjoj ili bočnoj strani projektora. Zabilježite ih ispod za potrebe servisiranja.

MODEL

SERIJSKI BROJ